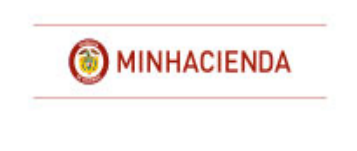

# **TABLA DE CONTENIDO**

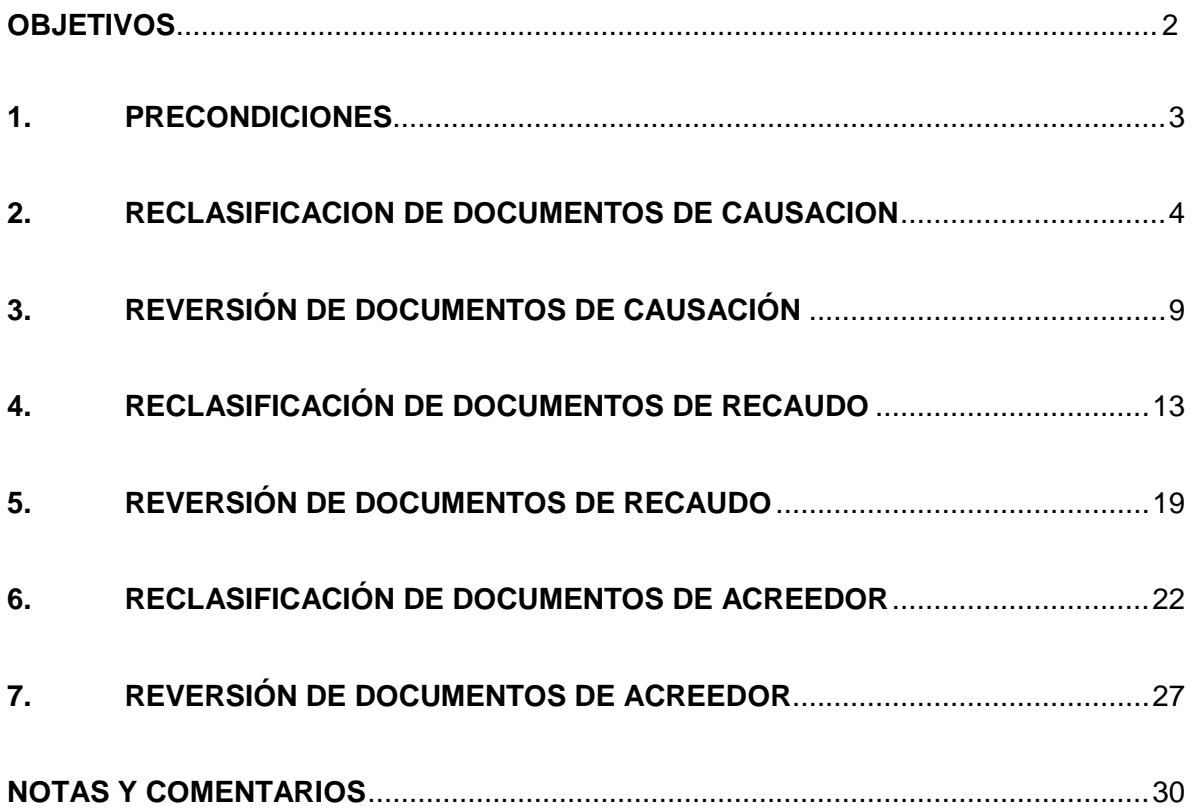

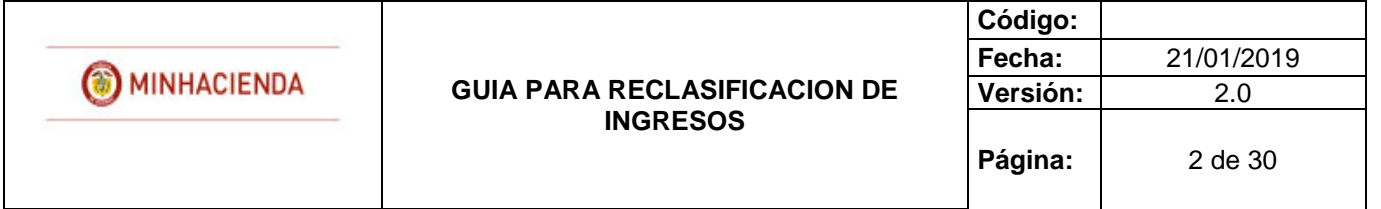

## **OBJETIVOS**

<span id="page-1-0"></span>Disponer a los usuarios responsables del registro de la gestión de ingresos, las transacciones que permiten reclasificar al Nuevo Clasificador Presupuestal de Ingresos, los documentos de causación, recaudo y Acreedor Vario generados con catálogos presupuestales NO vigentes, con el fin de concluir la gestión de dichos ingresos.

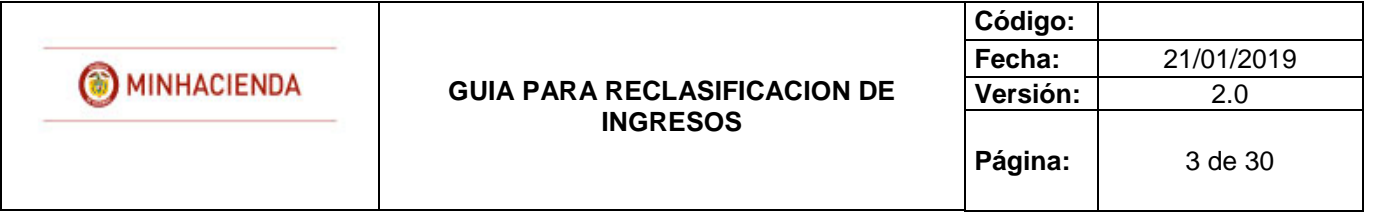

## <span id="page-2-0"></span>**1. PRECONDICIONES**

1.1 Documentos causación de ingresos presupuestales en estado creado con saldo mayor a cero creados por la Entidad de conexión, cuyos rubros presupuestales de ingreso asociados correspondan a un catálogo presupuestal NO vigente.

1.2 Documentos de recaudo de ingresos presupuestales en estado creado, con saldo mayor a cero creados por la Entidad de conexión que no se hayan originado en reclasificación de tercero, cuyos rubros presupuestales asociados correspondan a un catálogo presupuestal NO vigente.

1.3 Documentos de acreedores de ingresos presupuestales en estado "creado", generados por la Entidad de conexión, cuyos rubros presupuestales asociados correspondan a un catálogo presupuestal NO vigente.

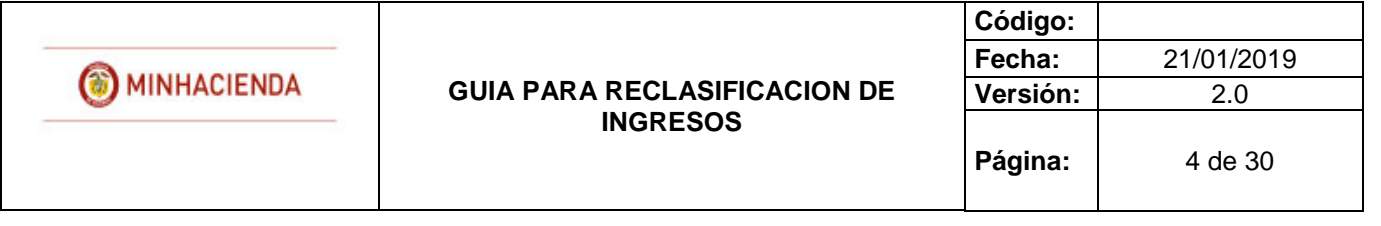

### <span id="page-3-0"></span>**2. RECLASIFICACION DE DOCUMENTOS DE CAUSACION**

RUTA: ING / RECLASIFICACION/ DOCUMENTOS DE CAUSACION / CREAR

- Perfil Gestión ingresos.

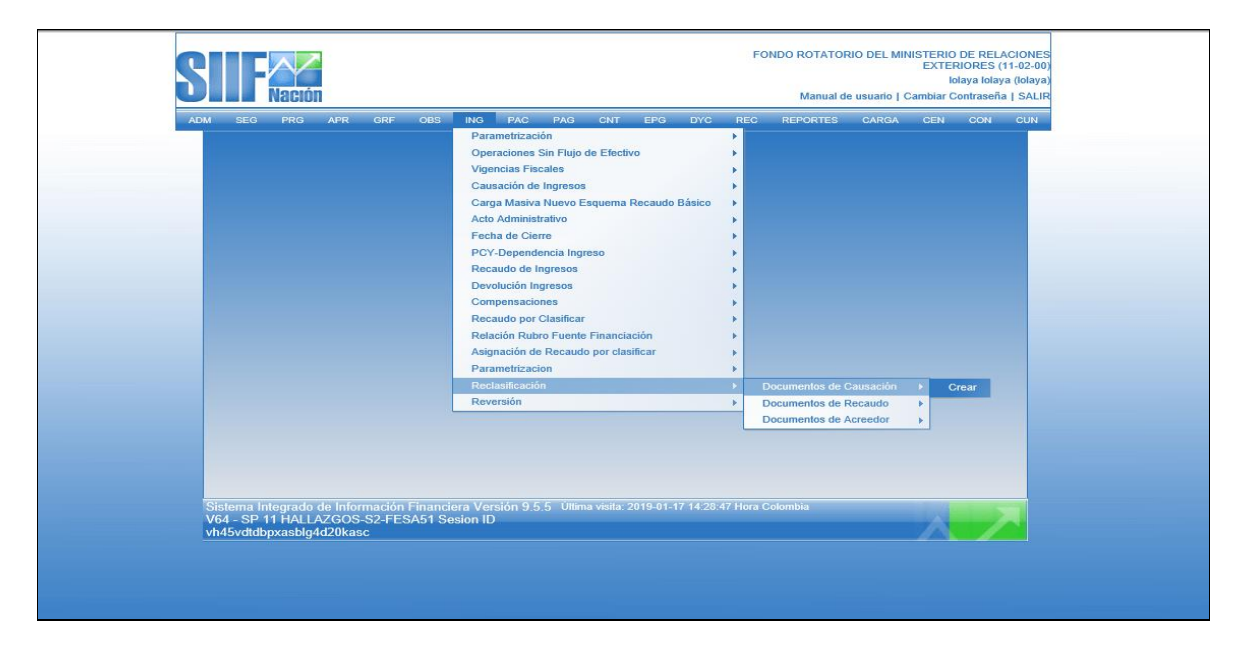

El usuario accede por la ruta anteriormente señalada e ingresa a la pantalla principal de la transacción.

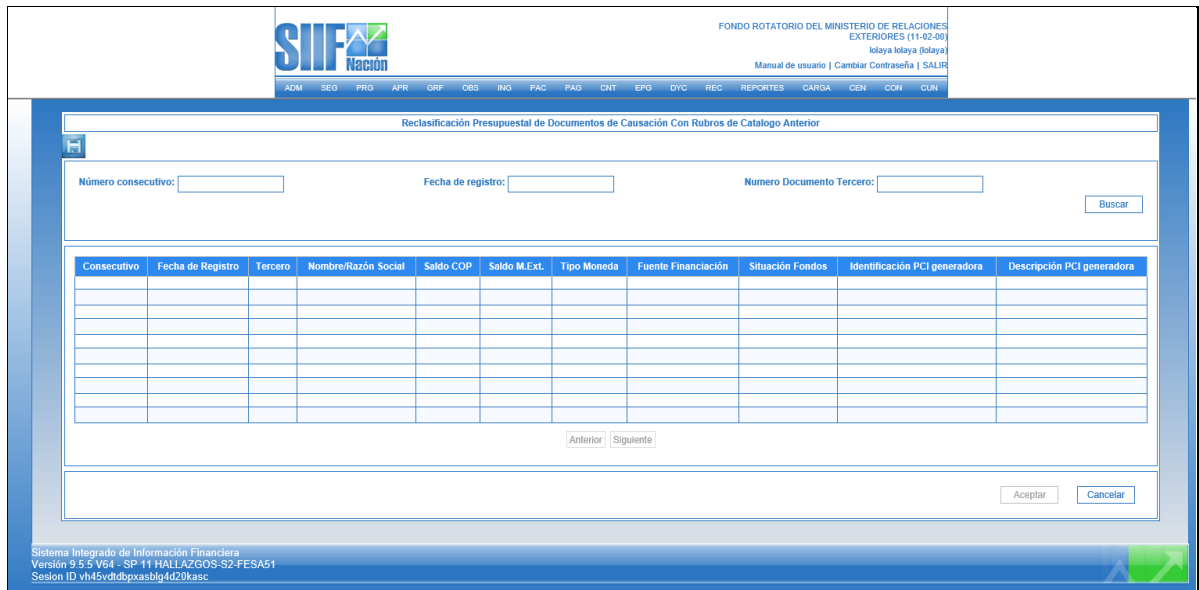

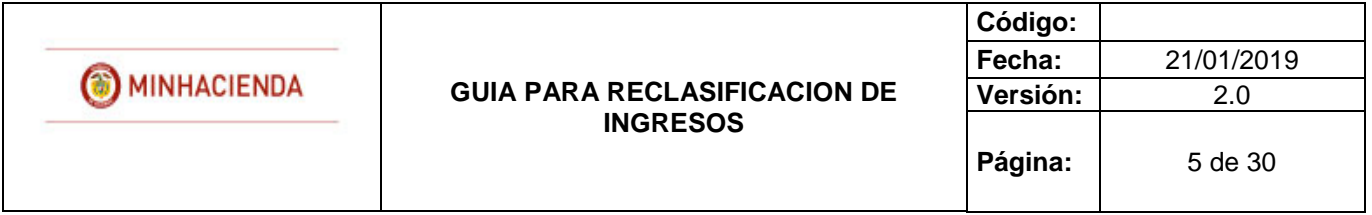

Una vez en la pantalla principal, el usuario busca y selecciona el documento de causación que desea reclasificar, para ello se disponen los siguientes filtros:

- Numero consecutivo: número de identificación del documento de causación que se va a reclasificar.
- Fecha registro: fecha de registro del documento de causación que se va a reclasificar.
- Numero documento tercero: Identificación del tercero vinculado al documento de documento de causación que se va a reclasificar.
- Opción buscar: si el usuario selecciona la opción "buscar" sin ingresar información para alguno de los filtros anteriores, el sistema le presentará todos los documentos que causación que cumplan con los requerimientos de la precondición.

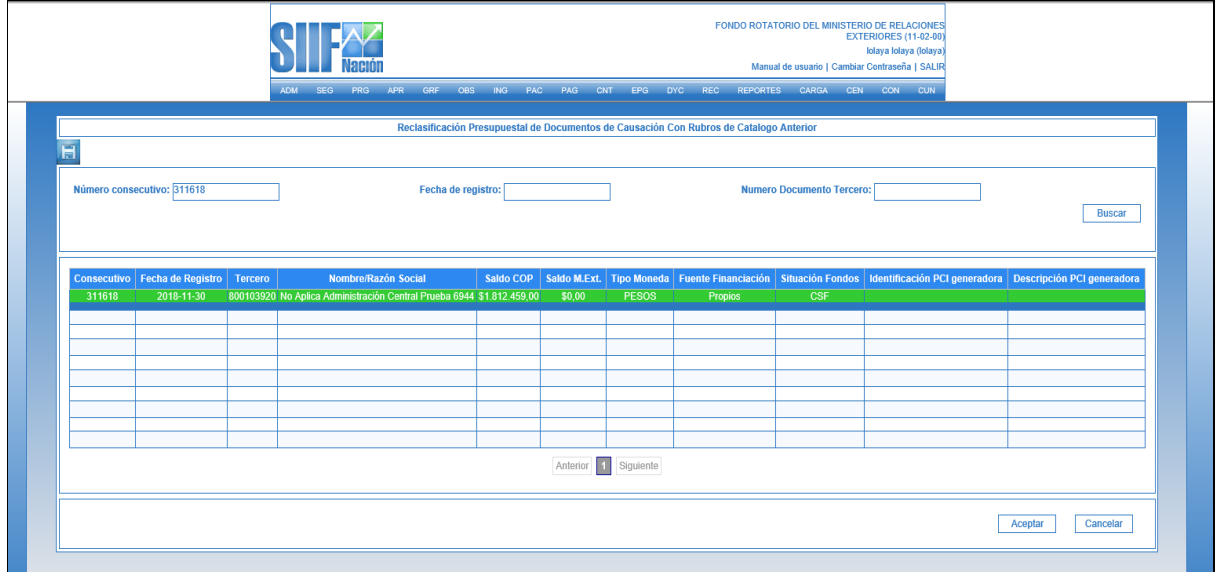

El usuario selecciona el documento y presiona "clic" en "Aceptar", a continuación, el sistema muestra una nueva pantalla para que el usuario diligencie los siguientes datos:

 Fecha de registro: El sistema propone la fecha de registro del documento de causación la cual debe ser modificada por una fecha que corresponda a un periodo contable y presupuestal abierto.

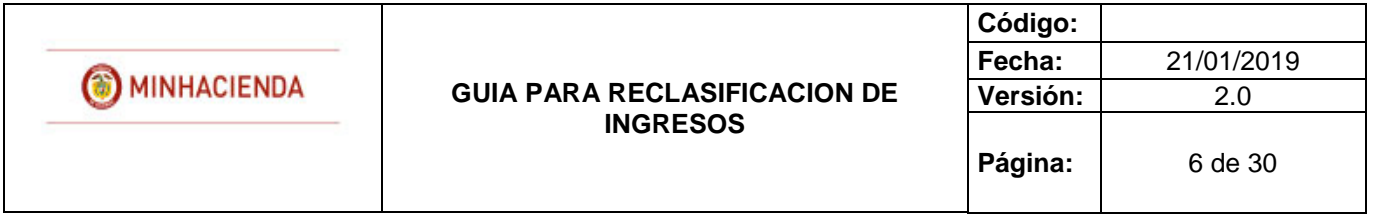

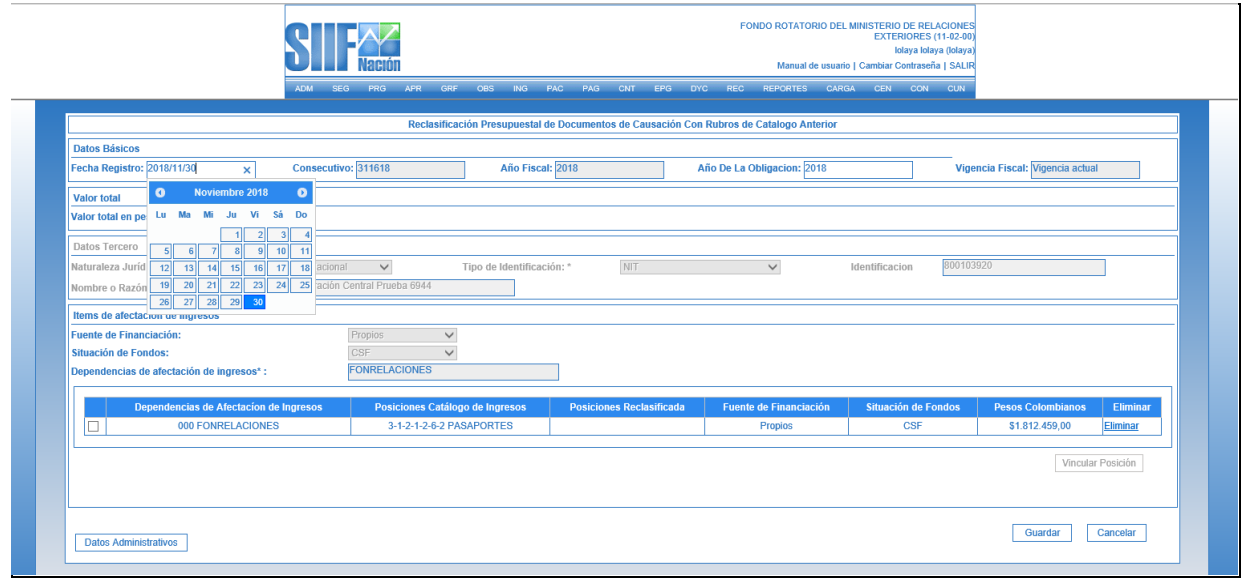

 Posición reclasificada: el usuario marca 1 o varios de los ítems vinculados al documento, de manera que se habilita la opción "vincular posición". A continuación, el sistema despliega una ventana emergente que contiene las posiciones del catálogo presupuestal de ingresos vigente para que el usuario elija la que va a reclasificar.

**NOTA:** Se puede reclasificar de 1 concepto de ingreso a 1 concepto de ingreso o de varios conceptos a un concepto, NO es posible reclasificar de uno a varios conceptos.

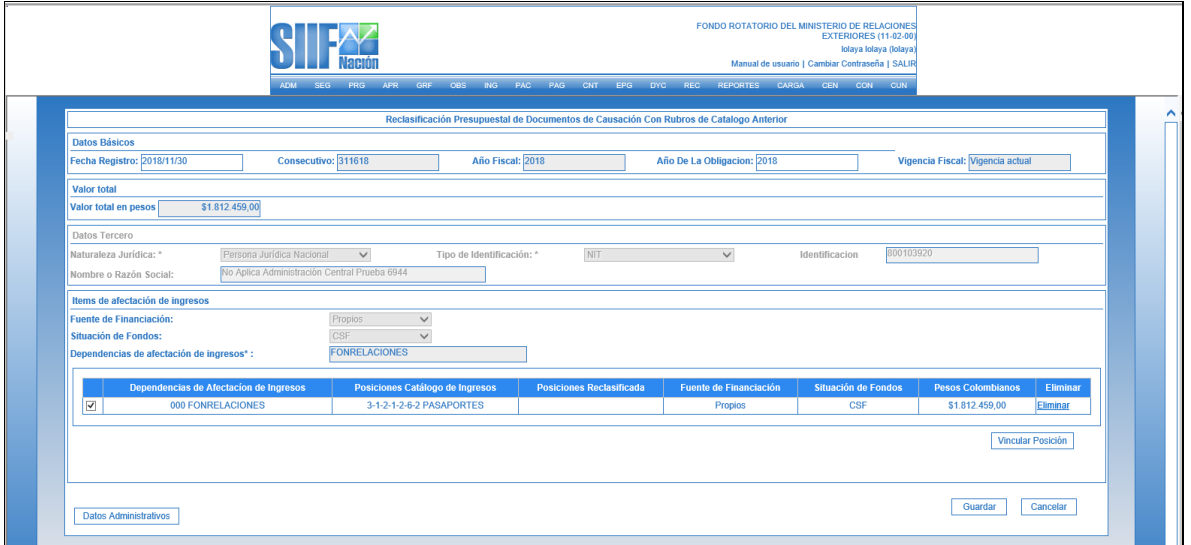

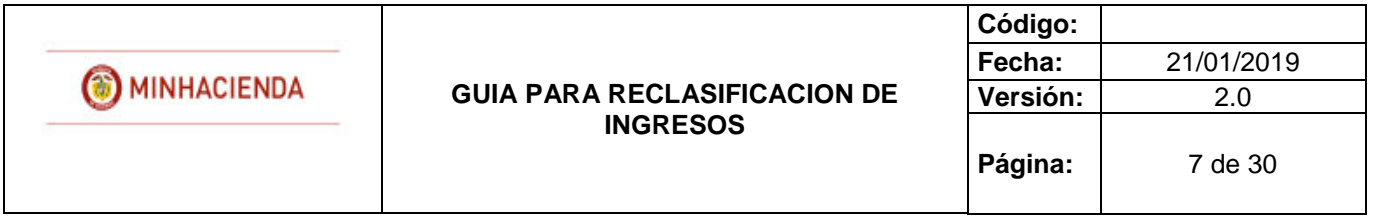

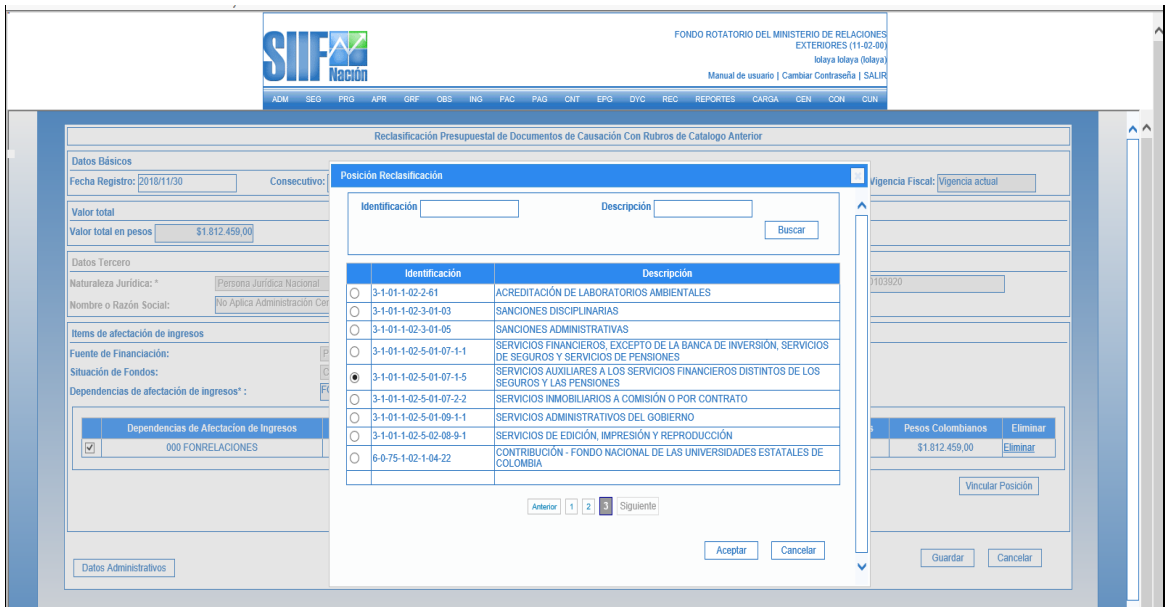

El usuario selecciona la posición a la que va a reclasificar y da "clic" en aceptar; el sistema carga automáticamente la información de la nueva posición.

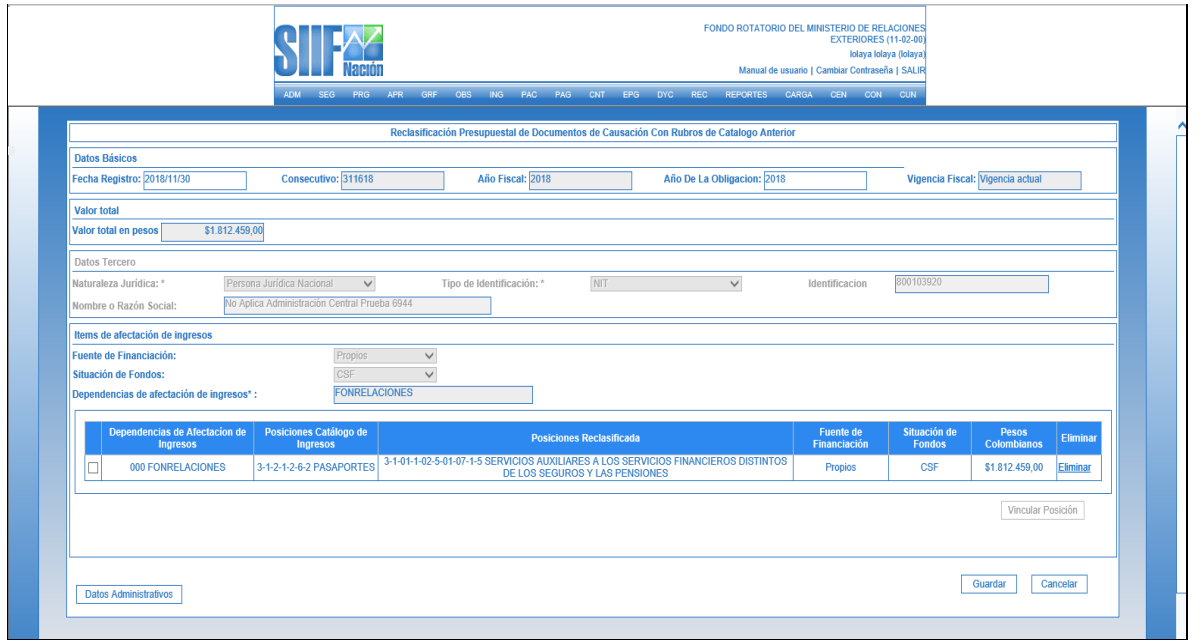

**NOTA:** Deben ser reclasificadas todas las posiciones vinculadas al documento, de lo contrario este NO podrá ser guardado.

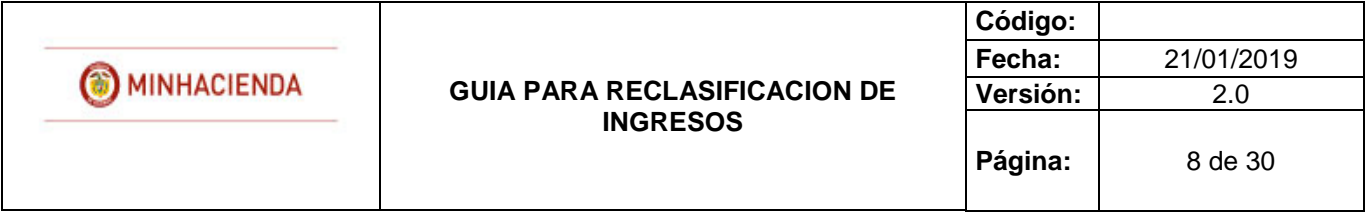

 Datos Administrativos: Es obligatorio su diligenciamiento y la fecha debe ser igual o inferior a la fecha de registro de la transacción. Por tratarse de una reclasificación de la posición presupuestal, el sistema carga por defecto los datos administrativos del documento de causación origen, no obstante, estos pueden ser modificados por el usuario.

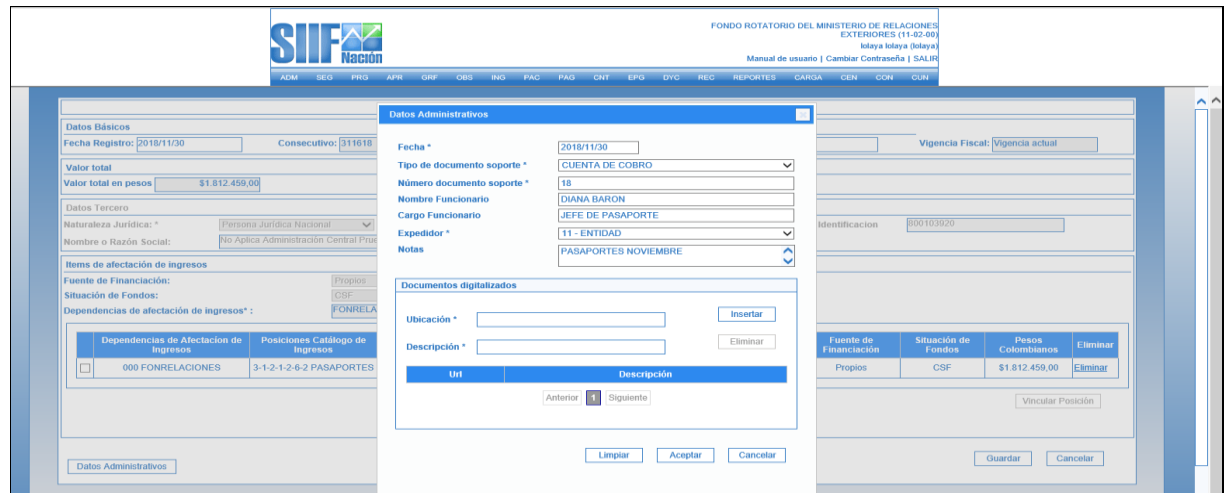

 Guardar: Al dar clic el sistema guarda la información y genera un consecutivo para el nuevo documento de causación reclasificado con el cual se podrá continuar la gestión.

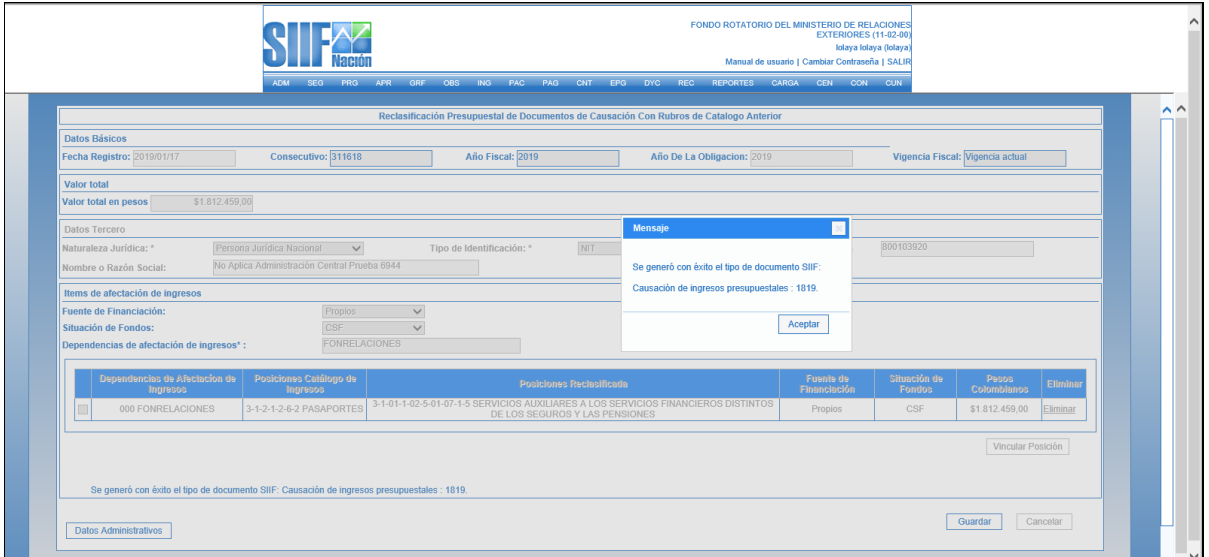

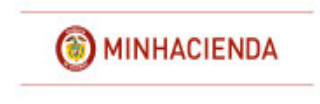

#### **GUIA PARA RECLASIFICACION DE INGRESOS**

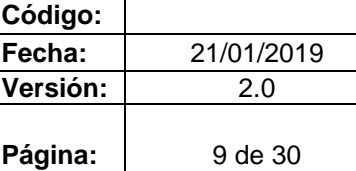

# **REPORTE DEL DOCUMENTO DE CAUSACION**

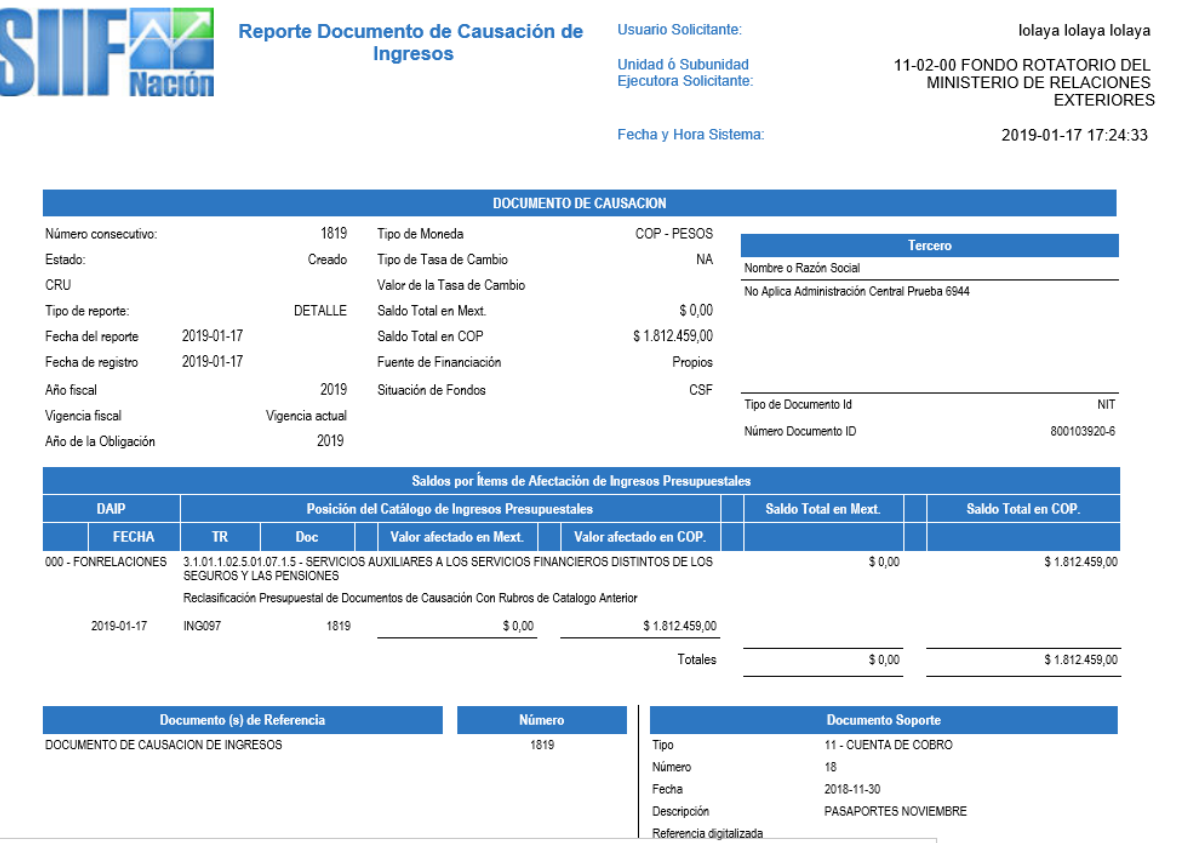

# <span id="page-8-0"></span>**3. REVERSIÓN DE DOCUMENTOS DE CAUSACIÓN**

RUTA: ING / RECLASIFICACIÓN/ DOCUMENTOS DE CAUSACIÓN / REVERSAR

- Perfil gestión ingresos

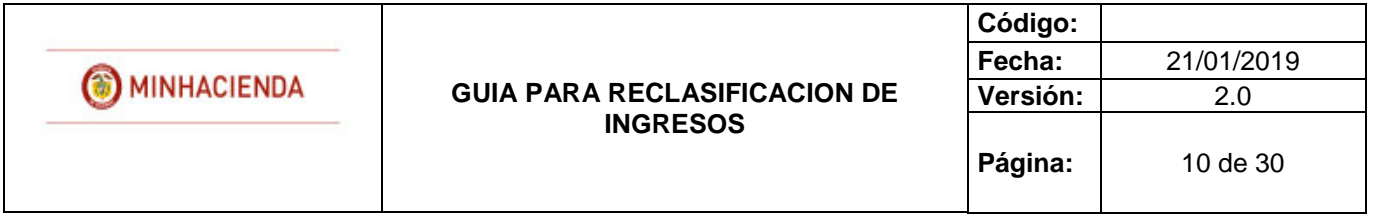

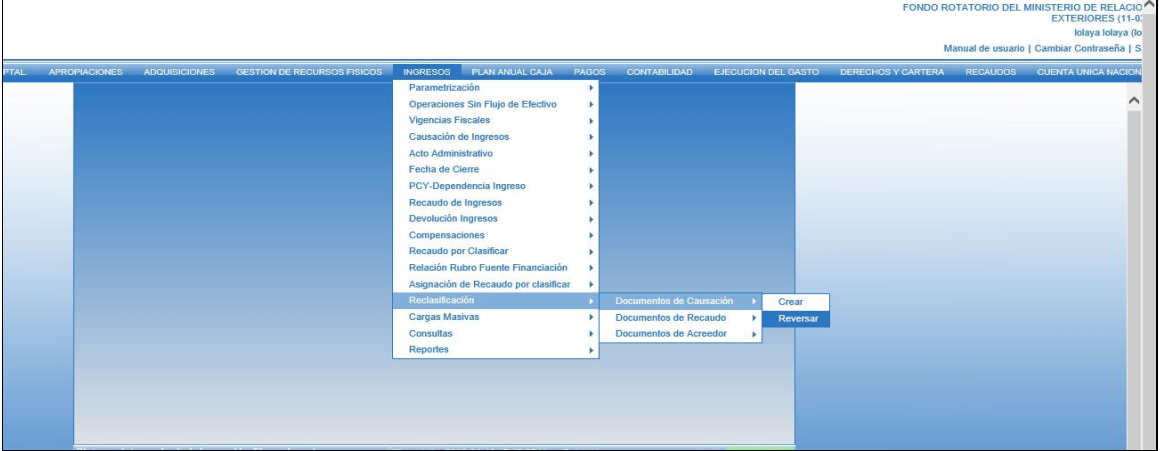

El usuario accede por la ruta anteriormente señalada e ingresa a la pantalla principal de la transacción.

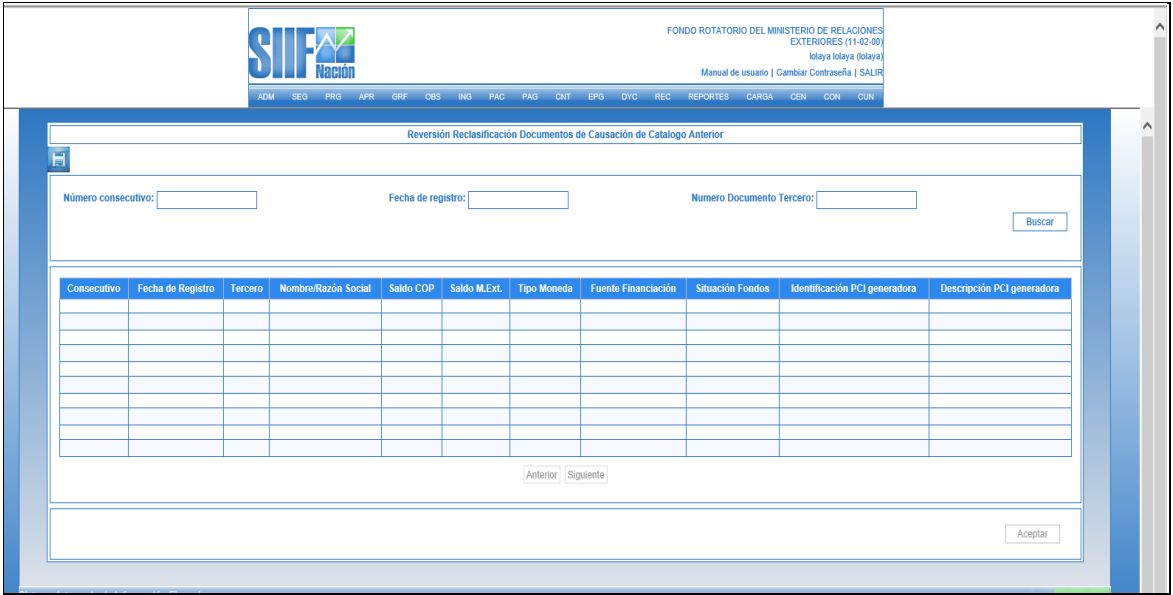

Una vez en la pantalla principal, el usuario busca y selecciona el documento de causación que desea reversar, para ello se disponen los siguientes filtros:

- Numero consecutivo: número de identificación del documento de causación que se va a reversar.
- Fecha registro: fecha de registro del documento de causación que se va a reversar.

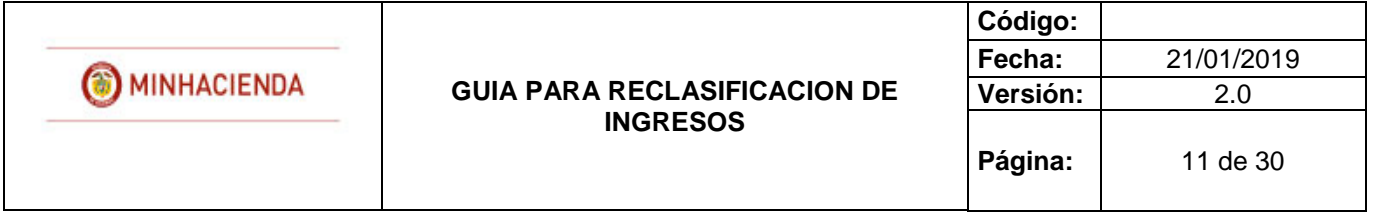

- Numero documento tercero: Identificación del tercero vinculado al documento de documento de causación que se va a reversar.

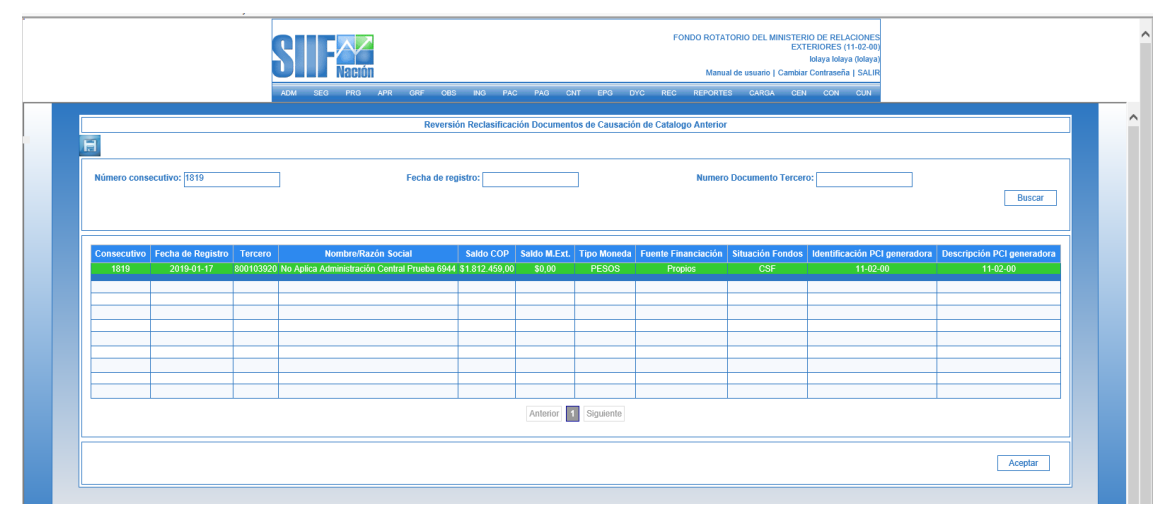

El usuario selecciona el documento y presiona "clic" en "Aceptar", a continuación, el sistema muestra una nueva pantalla para que el usuario diligencie los siguientes datos:

 Fecha de registro: El sistema propone la fecha de registro del documento de causación la cual debe ser modificada por una fecha que corresponda a un periodo contable y presupuestal abierto y sea superior a la fecha de registro de la transacción.

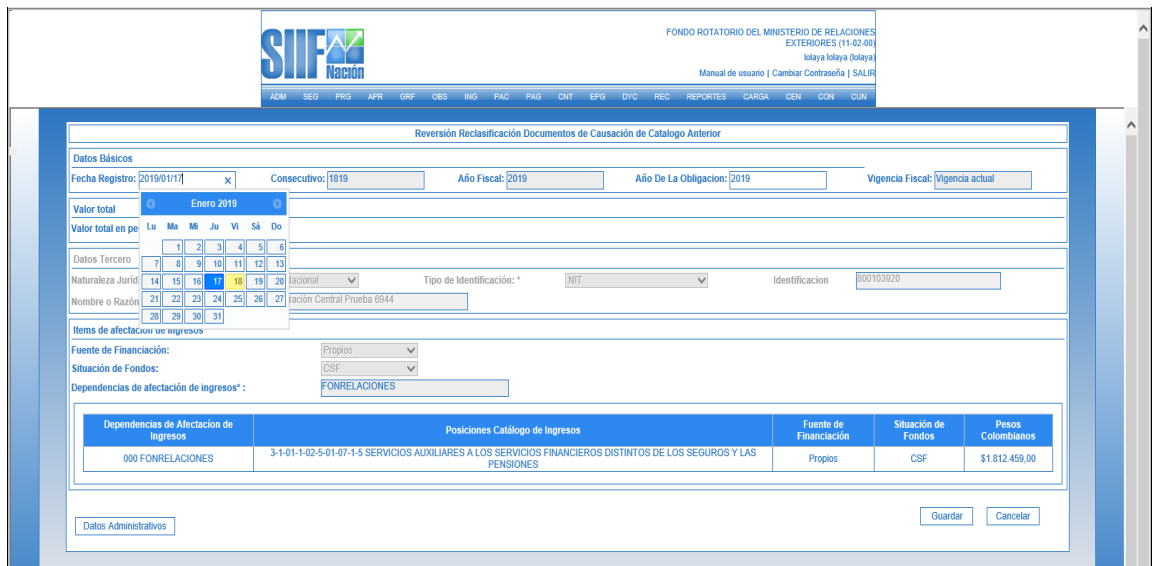

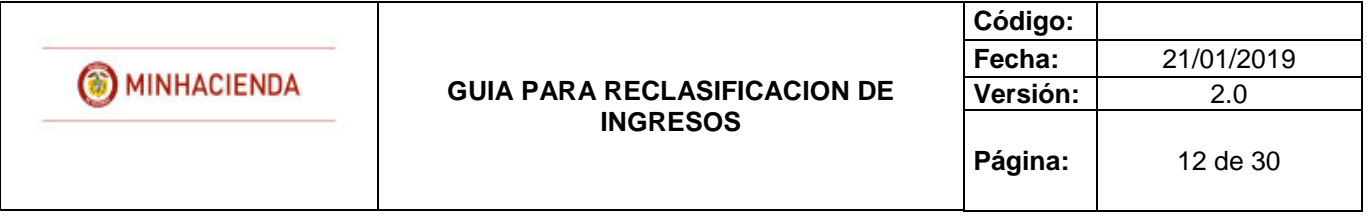

 Datos Administrativos: Es obligatorio su diligenciamiento y la fecha debe ser igual o inferior a la fecha de registro de la transacción.

 Guardar: Al dar "clic" en "guardar", el sistema genera mensaje de éxito, quedando reversado el documento de causación, por su parte el documento de causación original, queda nuevamente en estado "creado" para aplicar, si el usuario lo requiere, una nueva reclasificación.

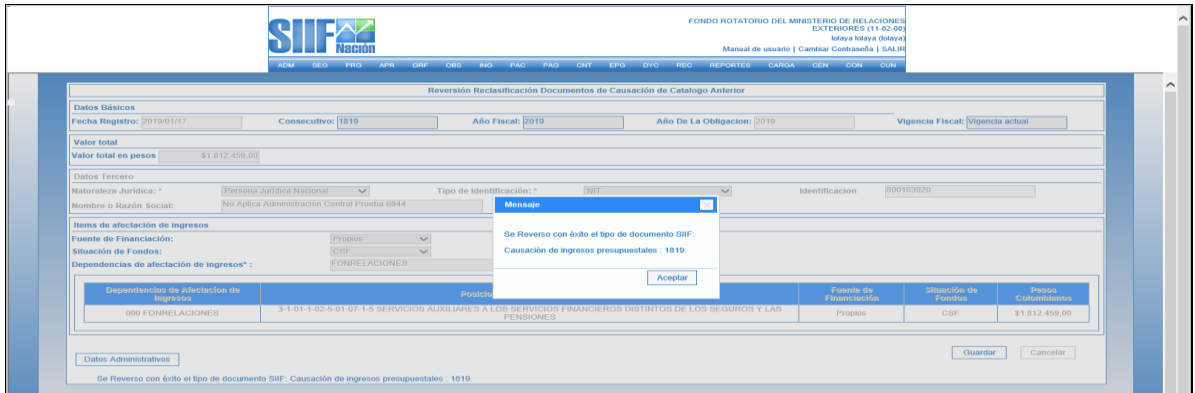

# **REPORTE DOCUMENTO DE CAUSACIÓN**

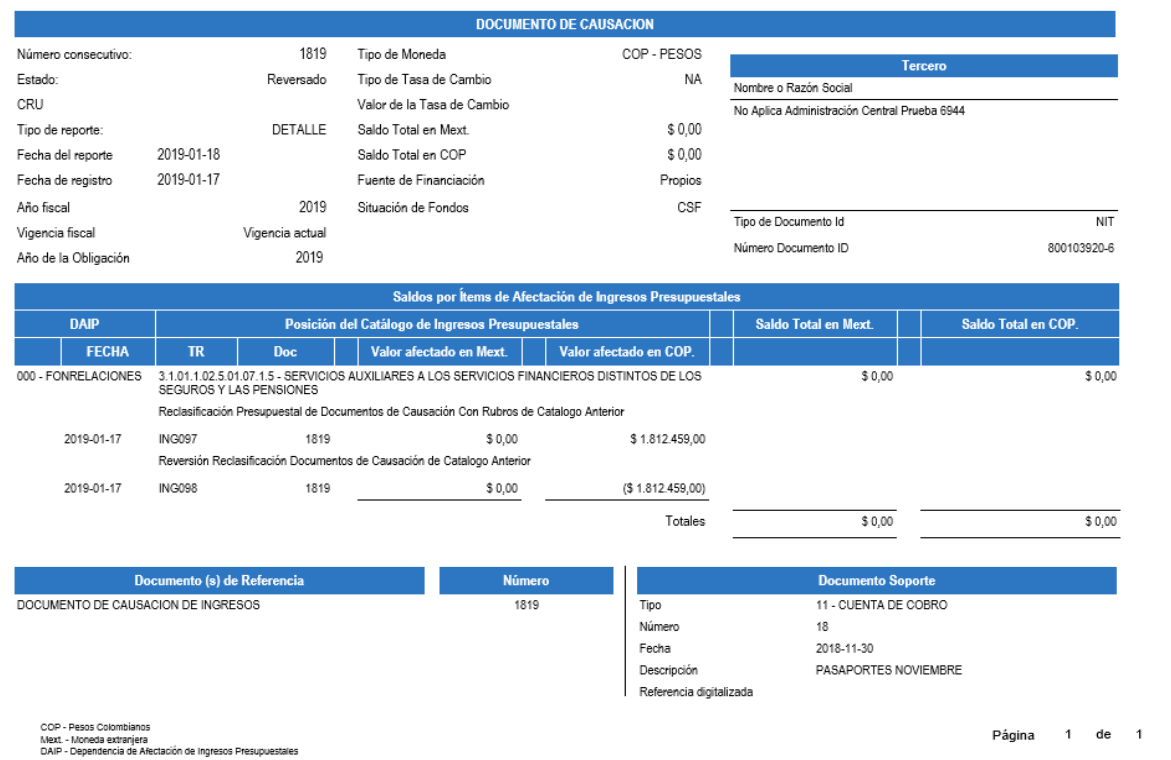

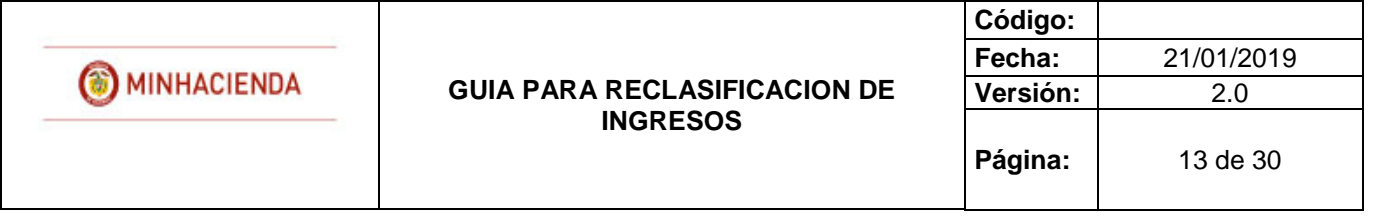

# <span id="page-12-0"></span>**4. RECLASIFICACIÓN DE DOCUMENTOS DE RECAUDO**

RUTA: ING / RECLASIFICACION/ DOCUMENTOS DE RECAUDO / CATALOGO ANTERIOR / CREAR

### **-** Perfil gestión ingresos

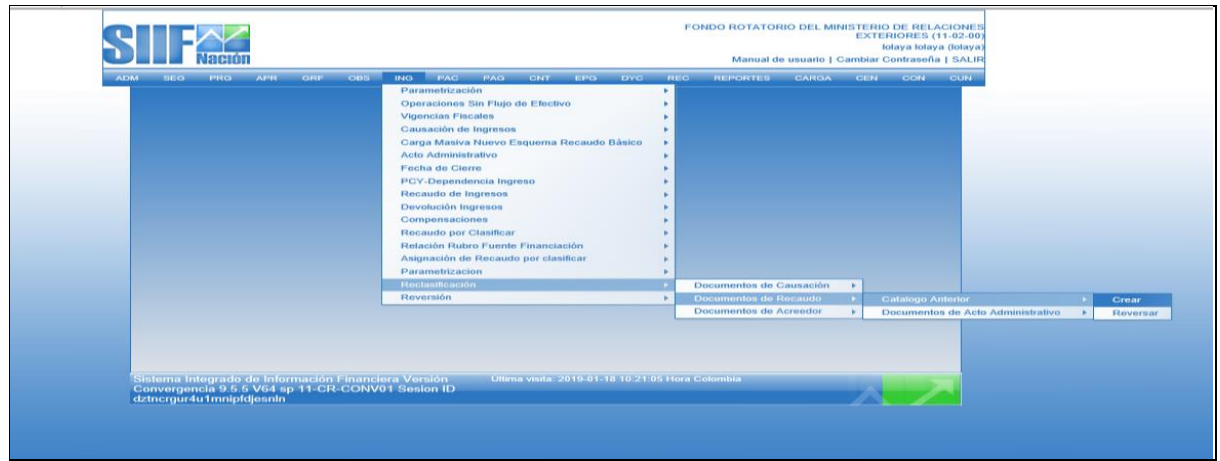

El usuario accede por la ruta anteriormente señalada e ingresa a la pantalla principal de la transacción.

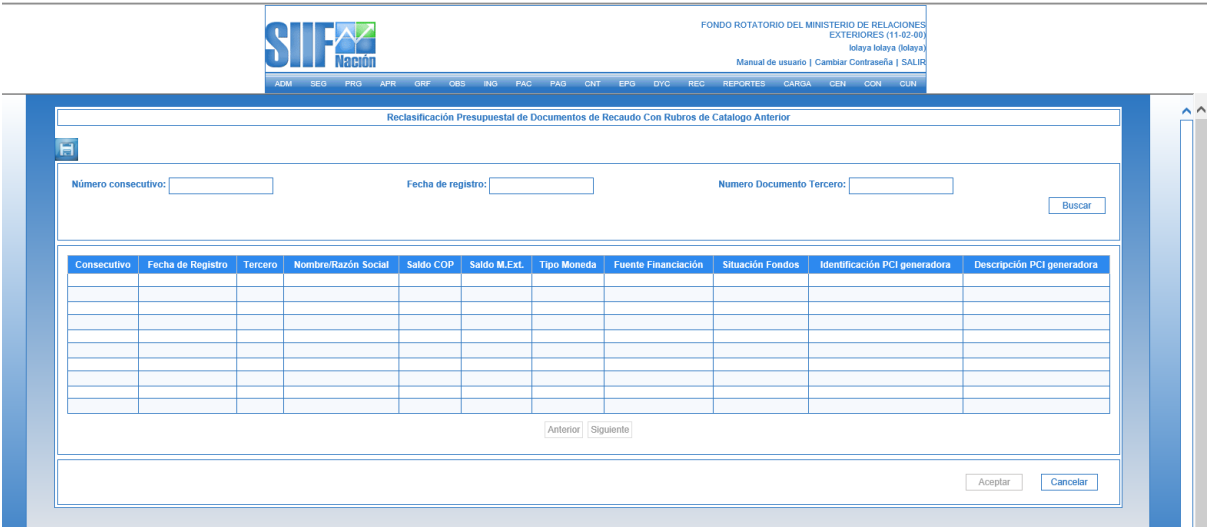

Una vez en la pantalla principal, el usuario busca y selecciona el documento de recaudo que desea reclasificar, para ello se disponen los siguientes filtros:

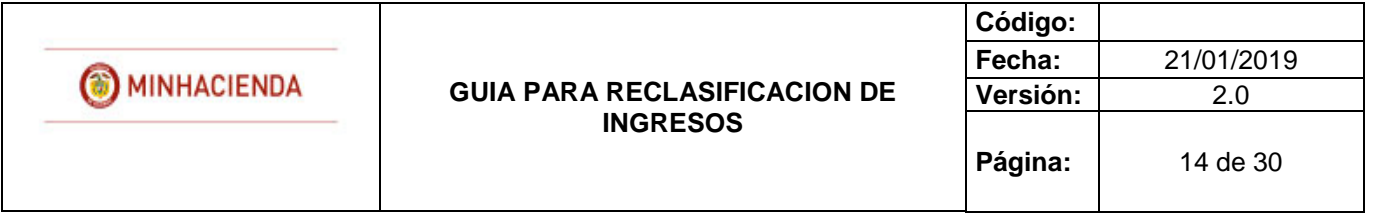

- Numero consecutivo: número de identificación del documento de recaudo que se va a reclasificar.
- Fecha registro: fecha de registro del documento de recaudo que se va a reclasificar.
- Numero documento tercero: Identificación del tercero vinculado al documento de documento de recaudo que se va a reclasificar.
- Opción buscar: si el usuario selecciona la opción "buscar" sin ingresar información para alguno de los filtros anteriores, el sistema le presentará todos los documentos que recaudo que cumplan con los requerimientos de la precondición.

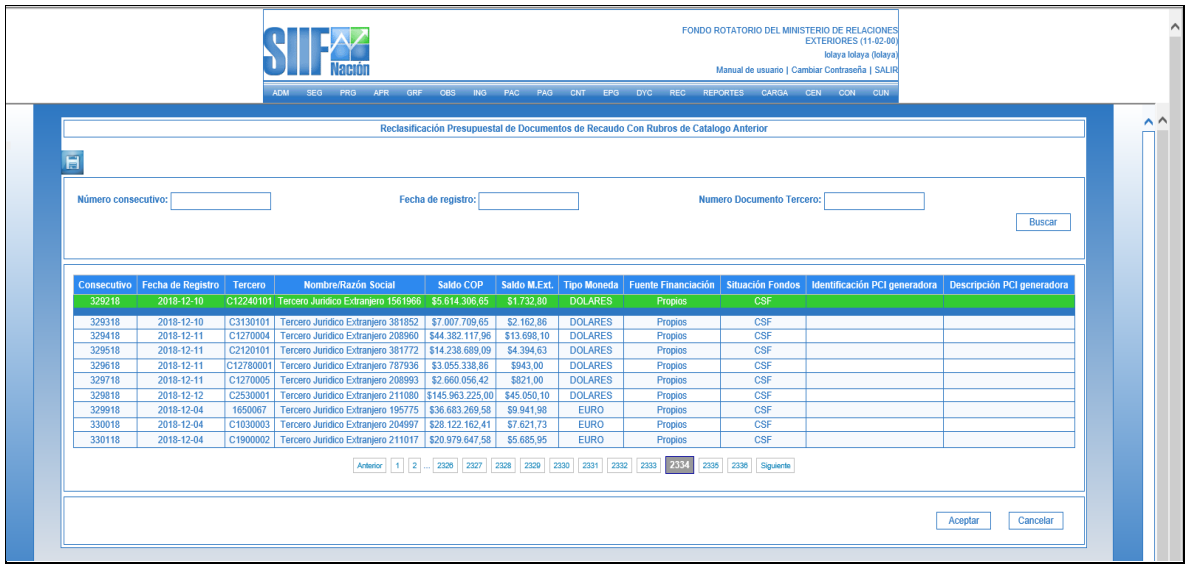

El usuario selecciona el documento y presiona "clic" en "Aceptar", a continuación, el sistema muestra una nueva pantalla para que el usuario diligencie los siguientes datos:

 Fecha de registro: El sistema propone la fecha de registro del documento de recaudo la cual debe ser modificada por una fecha que corresponda a un periodo contable y presupuestal abierto.

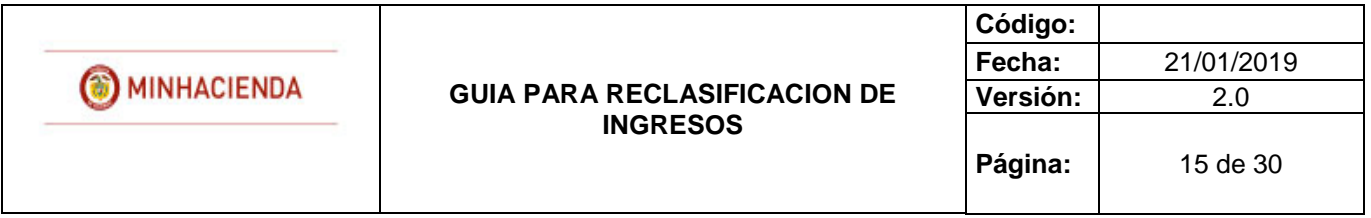

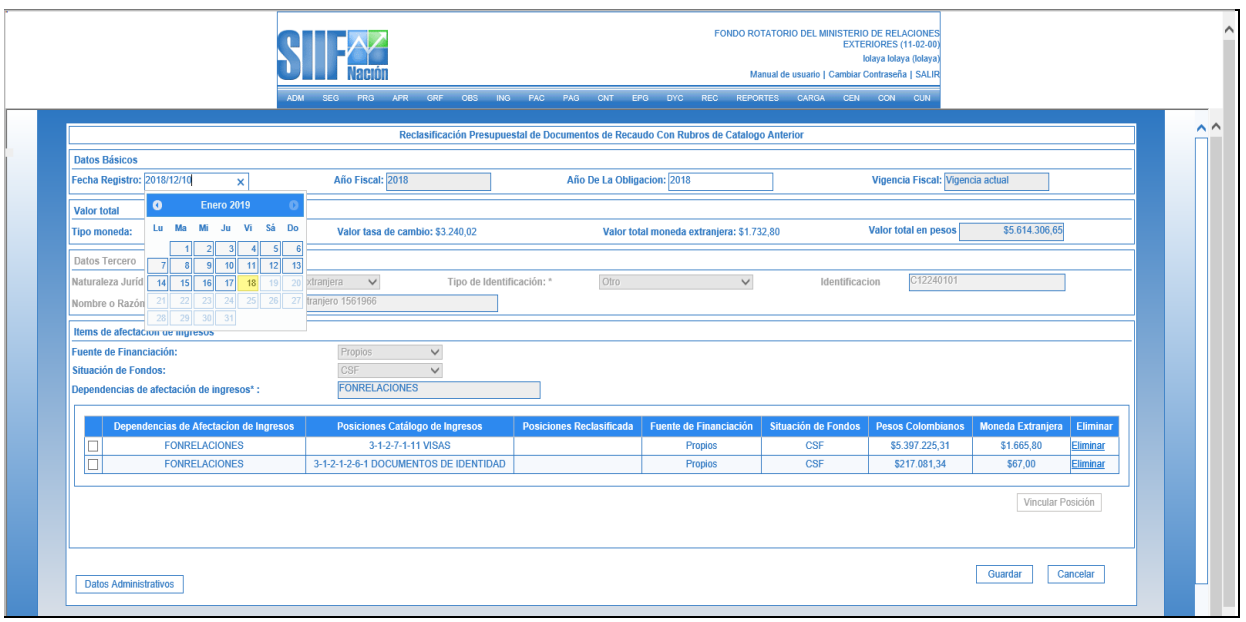

 Posición reclasificada: el usuario marca 1 o varios de los ítems vinculados al documento de manera que se habilita la opción "vincular posición". A continuación, el sistema despliega una ventana que contiene las posiciones del catálogo presupuestal de ingresos vigente para que el usuario elija la que va a reclasificar.

**NOTA:** Se puede reclasificar de un rubro a un rubro o de varios rubros a un rubro, NO es posible reclasificar de un rubro a varios rubros.

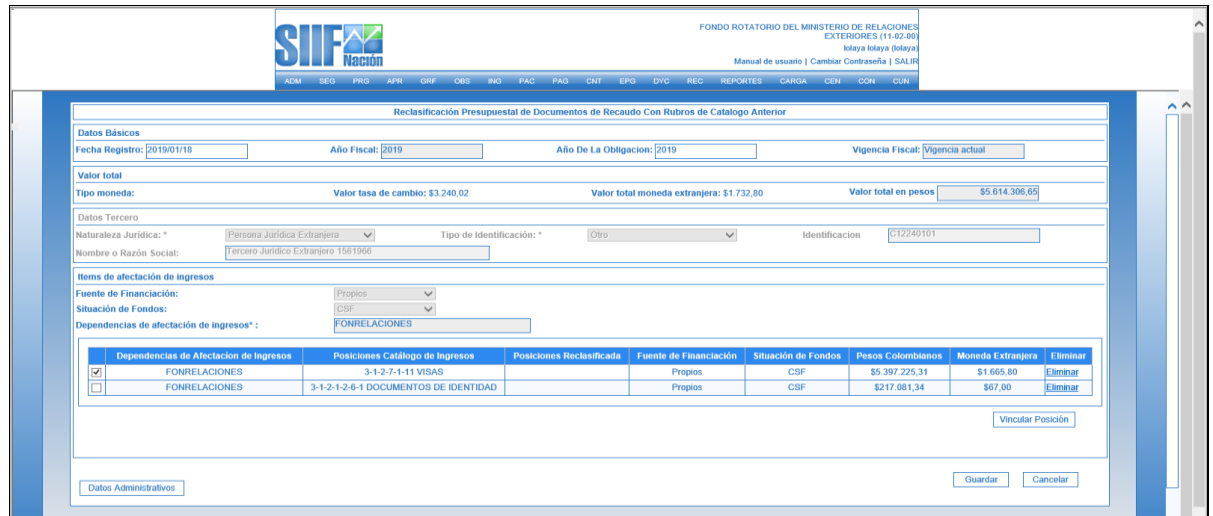

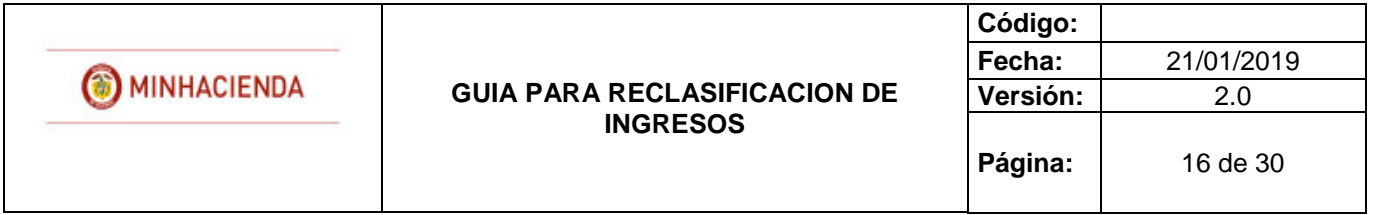

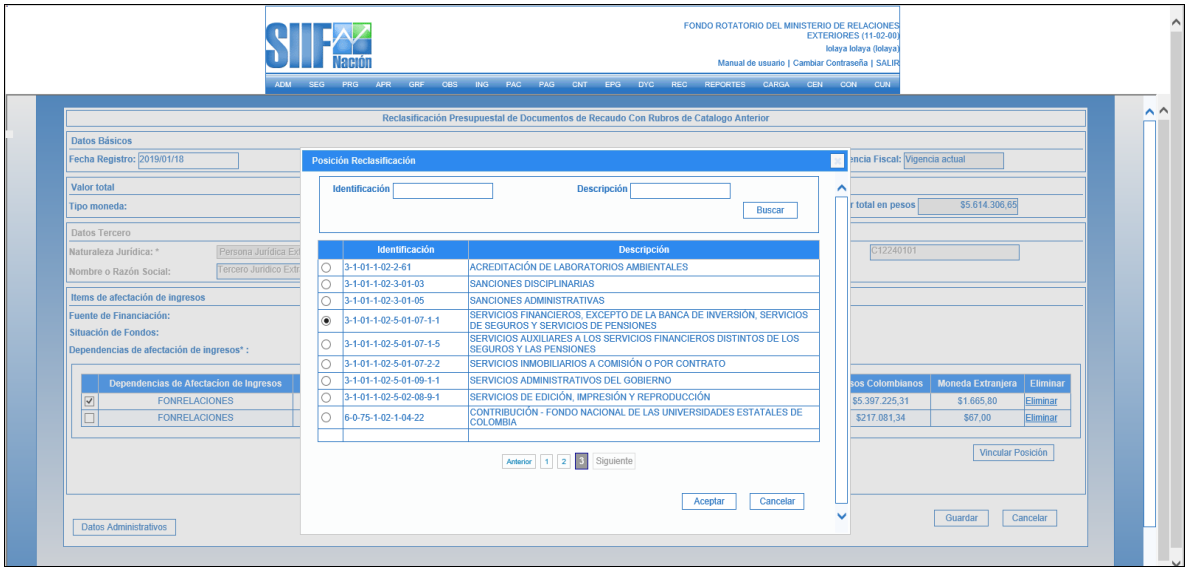

El usuario selecciona la posición a la que va a reclasificar y da "clic" en aceptar, el sistema carga automáticamente la información de la posición reclasificada.

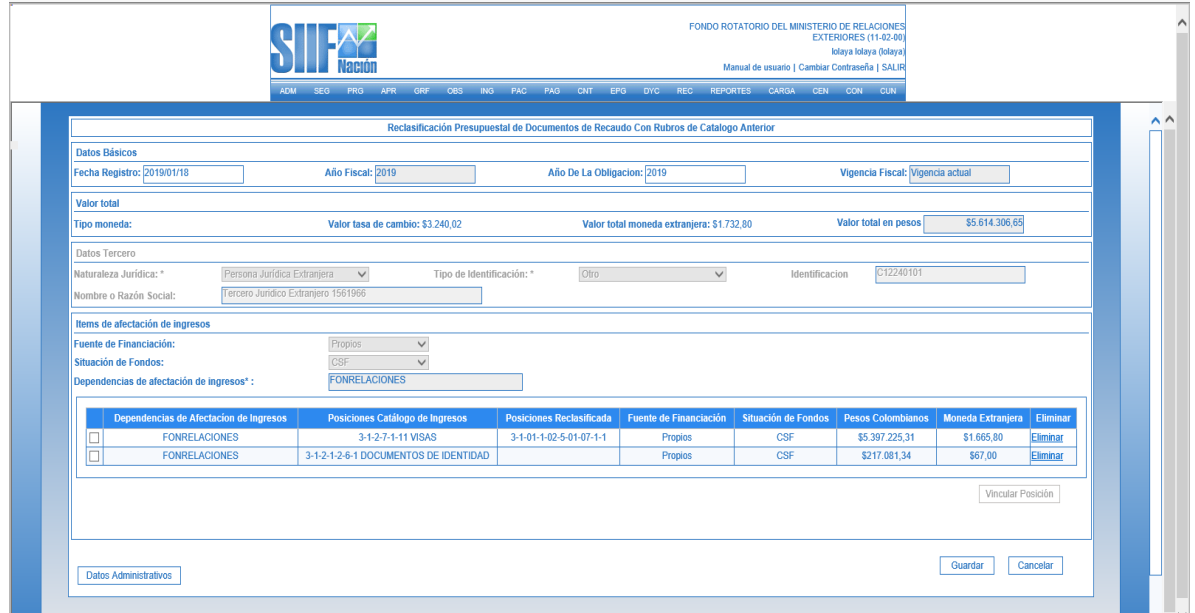

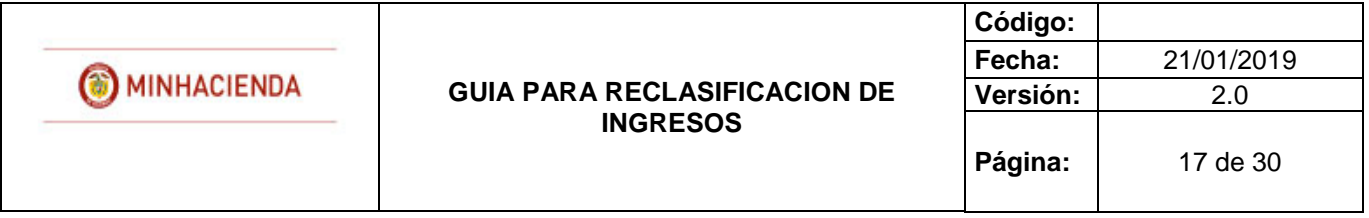

**NOTA:** Deben ser reclasificadas todas las posiciones vinculadas al documento, de lo contrario este NO podrá ser guardado.

 Datos Administrativos: Es obligatorio su diligenciamiento y la fecha debe ser igual o inferior a la fecha de registro de la transacción.

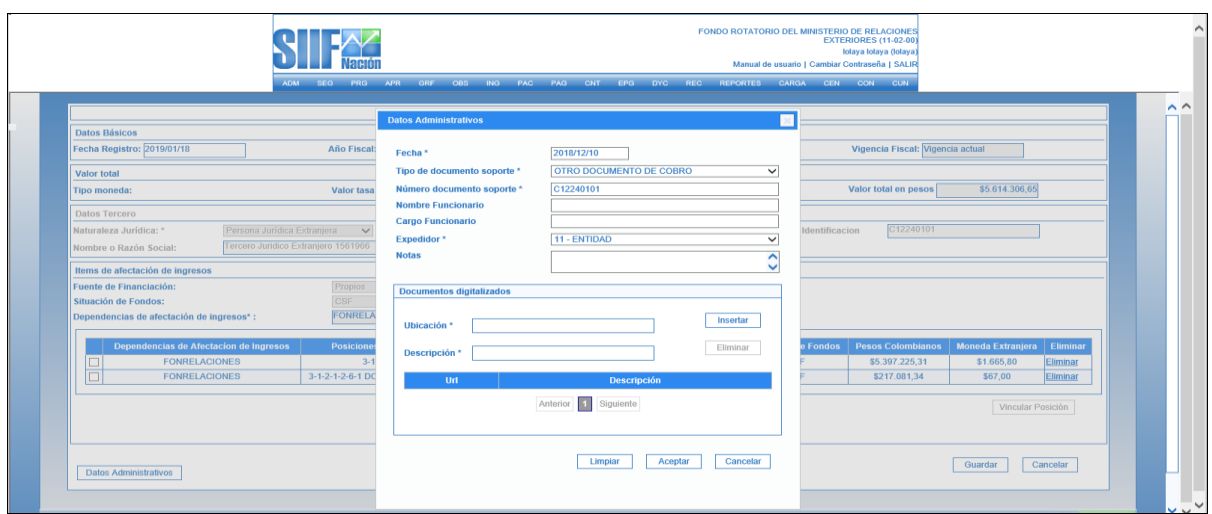

 Guardar: Al dar "clic" el sistema guarda la información y genera consecutivos para los nuevos documentos de causación y recaudo reclasificados con los cuales se podrá continuar la gestión..

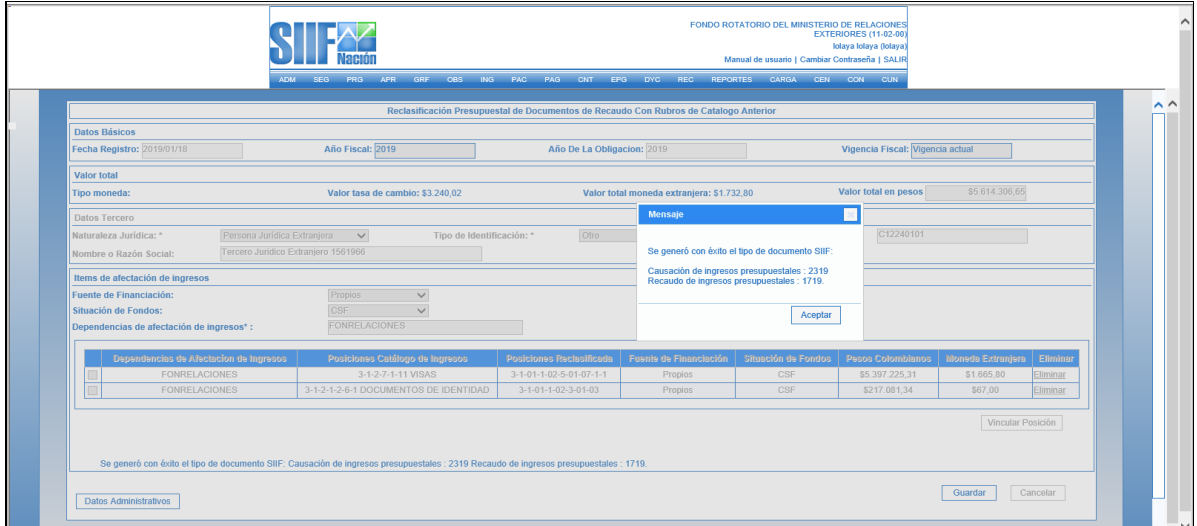

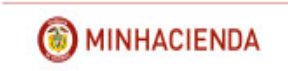

#### **GUIA PARA RECLASIFICACION DE INGRESOS**

#### **REPORTE DEL DOCUMENTO DE CAUSACION**

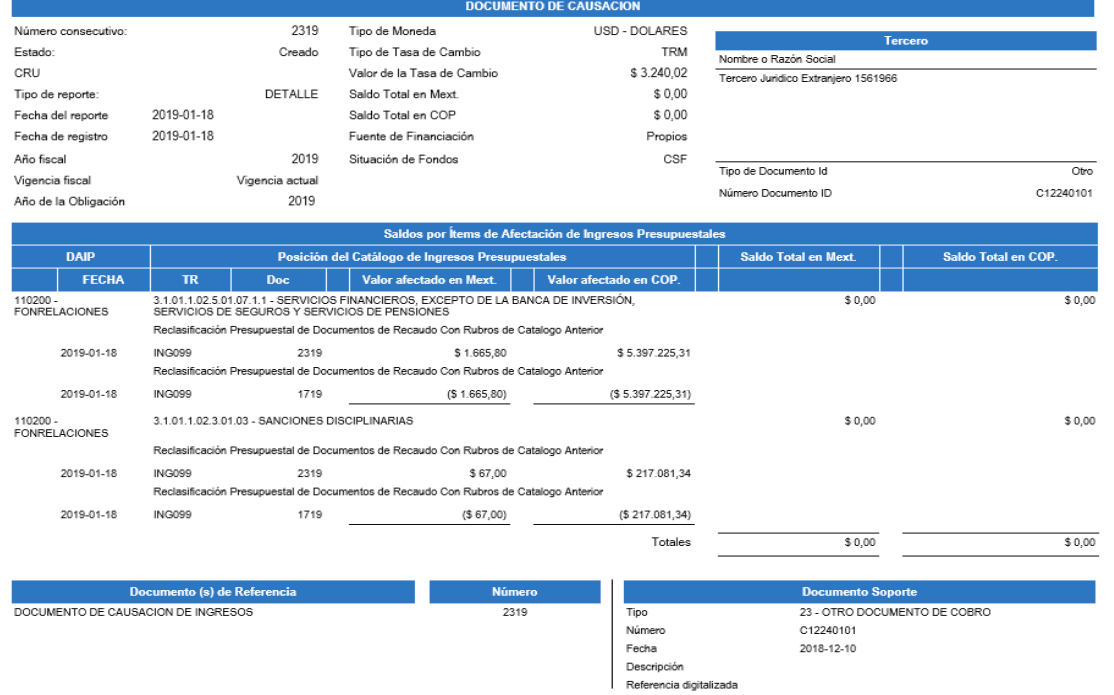

#### **REPORTE DEL DOCUMENTO DE RECAUDO**

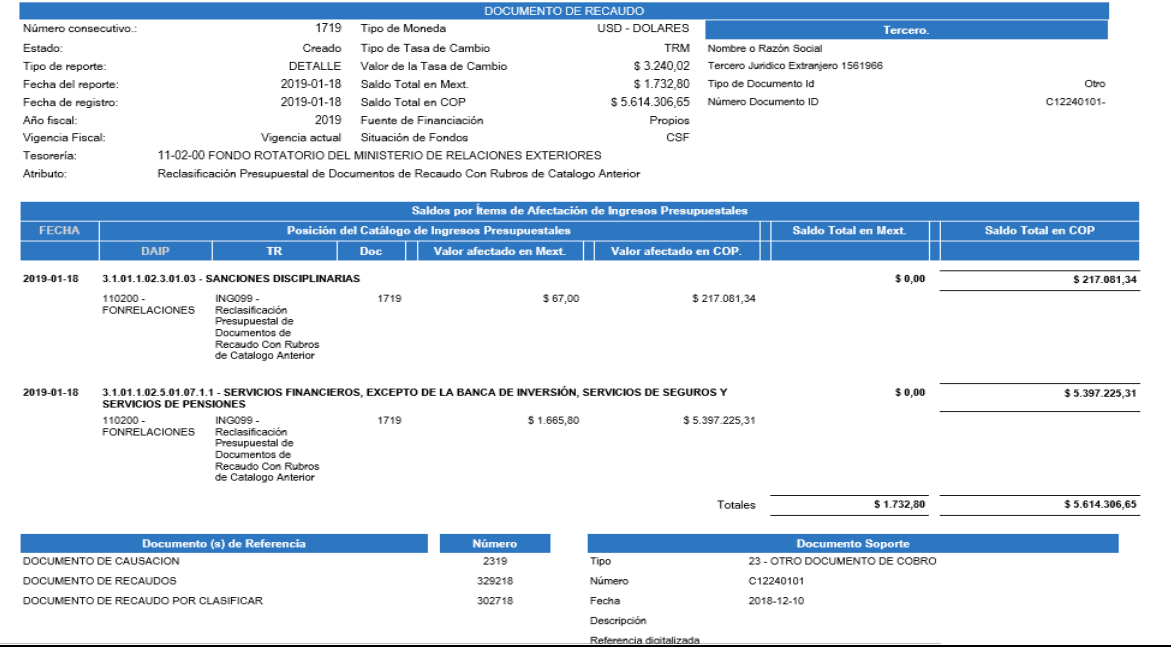

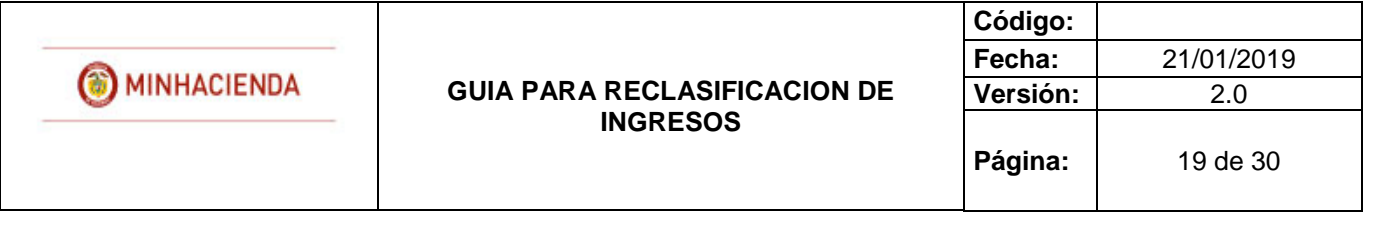

# <span id="page-18-0"></span>**5. REVERSIÓN DE DOCUMENTOS DE RECAUDO**

RUTA: ING / RECLASIFICACION/ DOCUMENTOS DE RECAUDO / CATALOGO ANTERIOR / REVERSAR

#### - Perfil Gestión ingresos

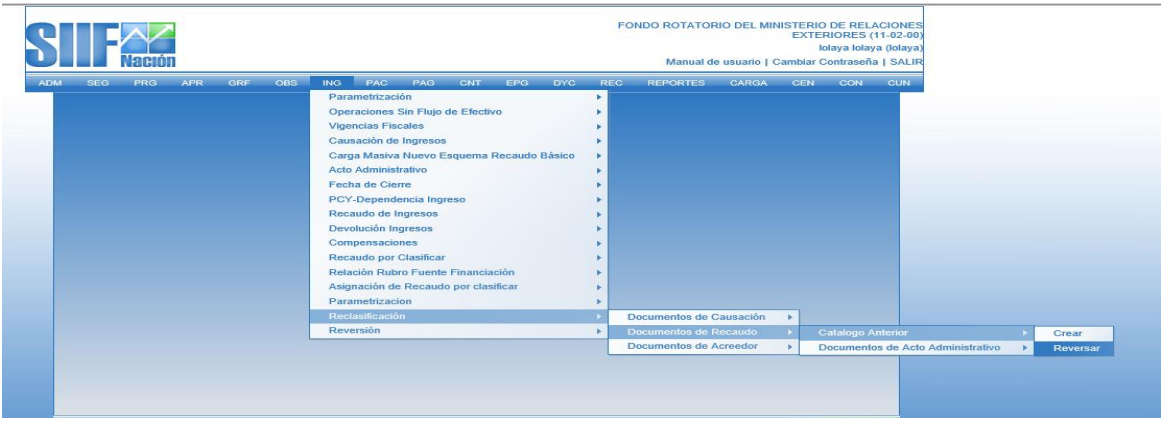

El usuario accede por la ruta anteriormente señalada e ingresa a la pantalla principal de la transacción.

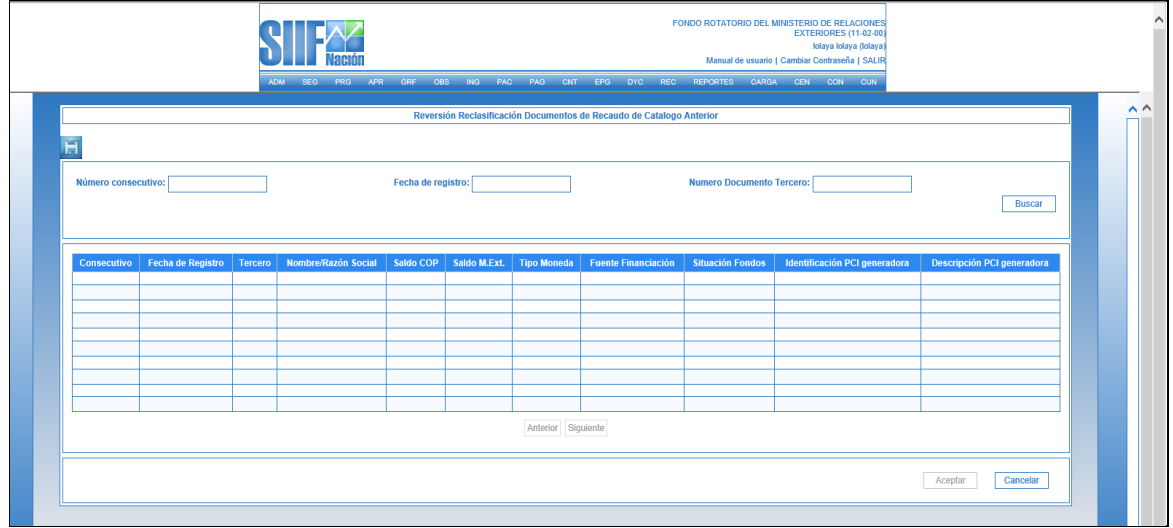

Una vez en la pantalla principal, el usuario busca y selecciona el documento de recaudo que desea reversar, para ello se disponen los siguientes filtros:

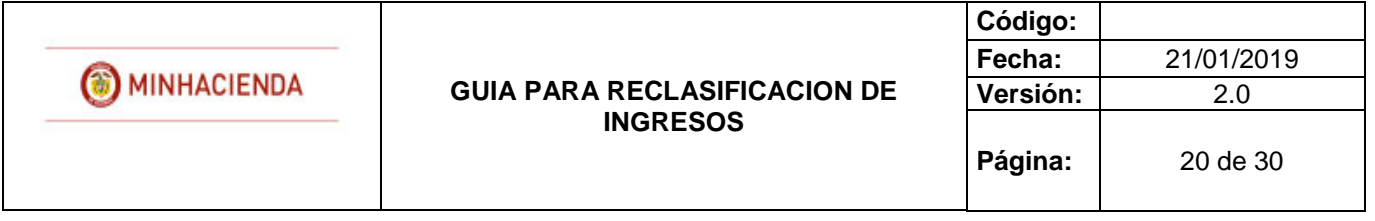

- Numero consecutivo: número de identificación del documento de recaudo que se va a reversar.
- Fecha registro: fecha de registro del documento de recaudo que se va a reversar.
- Numero documento tercero: Identificación del tercero vinculado al documento de documento de recaudo que se va a reversar.

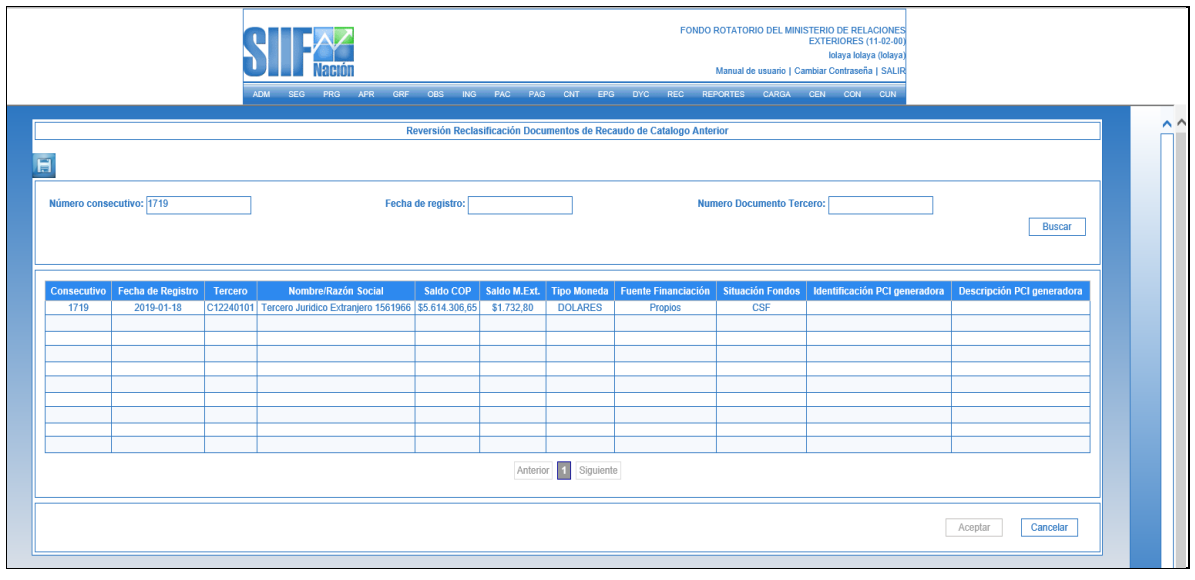

El usuario selecciona el documento y presiona "clic" en "Aceptar", a continuación, el sistema muestra una nueva pantalla para que el usuario diligencie los siguientes datos:

 Fecha de registro: El sistema propone la fecha de registro del documento de recaudo la cual debe ser modificada por una fecha que corresponda a un periodo contable y presupuestal abierto y, debe ser superior a la fecha de registro del documento de recaudo reclasificado.

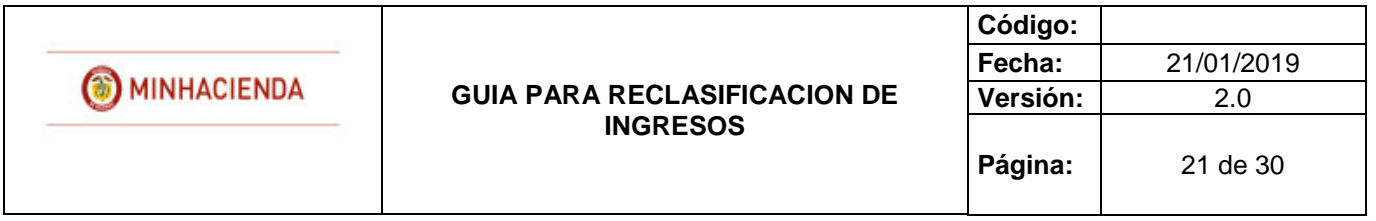

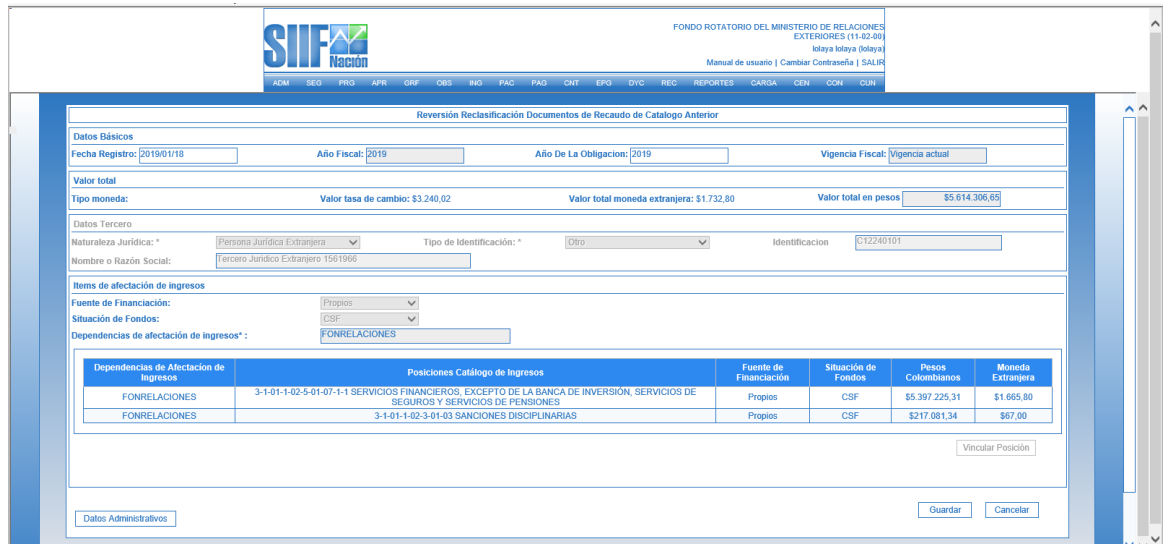

 Datos Administrativos: Es obligatorio su diligenciamiento y la fecha debe ser igual o inferior a la fecha de registro de la transacción.

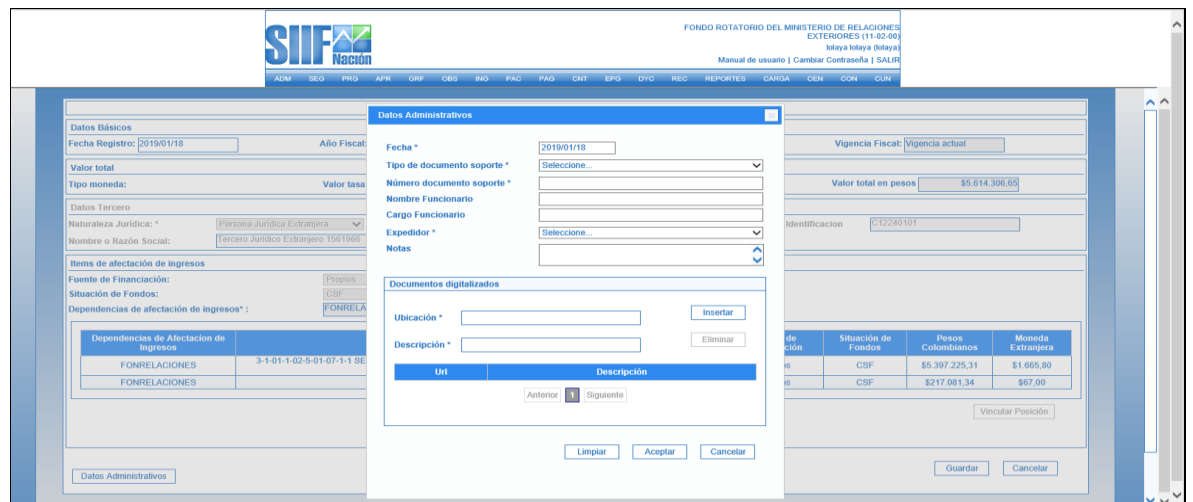

 Guardar: Al dar "clic" en "guardar", el sistema genera mensaje de éxito, quedando reversados los documentos de causación y recaudo reclasificados, por su parte los documentos de causación y recaudo originales, quedan nuevamente en estado "creado" para aplicar si el usuario lo requiere una nueva reclasificación.

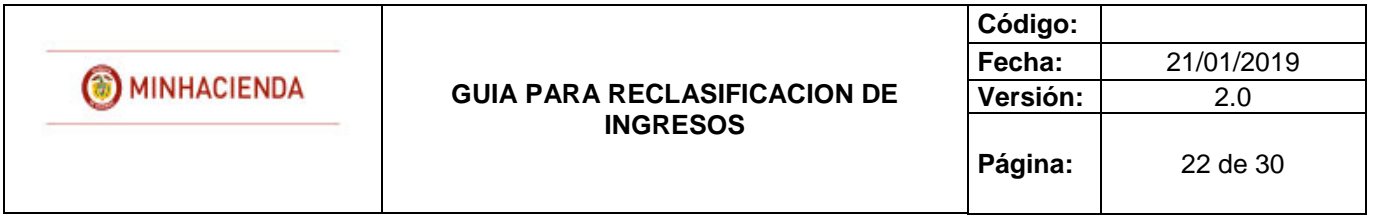

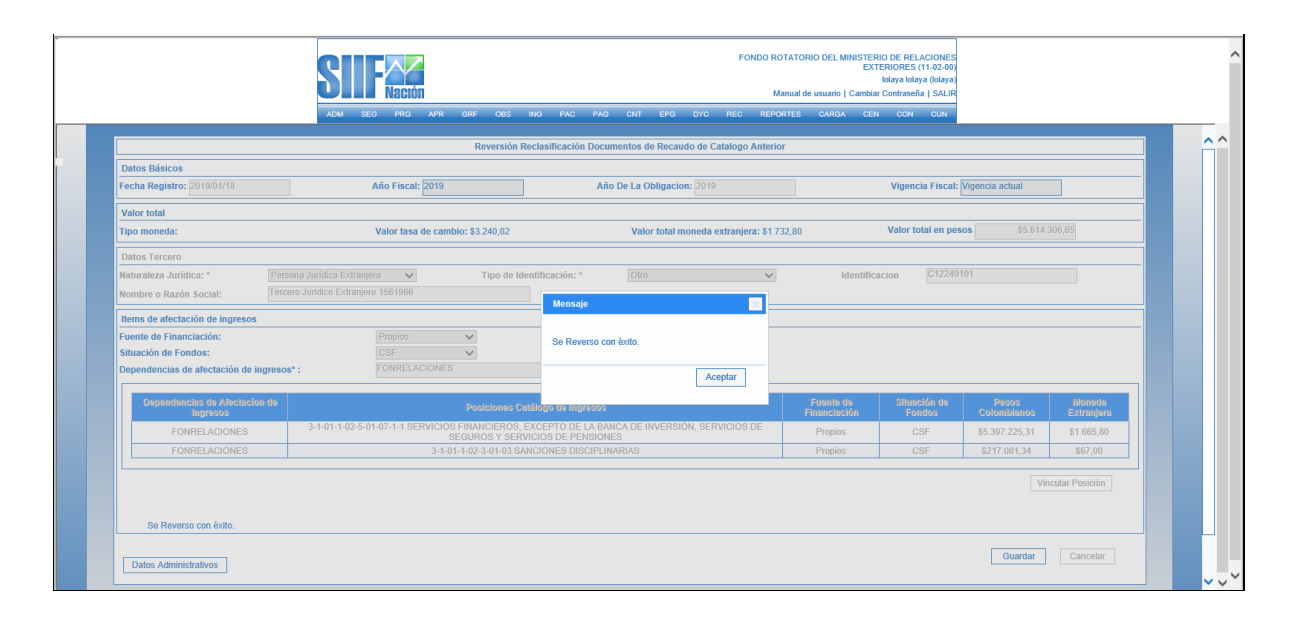

# <span id="page-21-0"></span>**6. RECLASIFICACIÓN DE DOCUMENTOS DE ACREEDOR**

RUTA: ING / RECLASIFICACION/ DOCUMENTOS DE ACREEDOR / CATALOGO ANTERIOR / CREAR

- Perfil Gestión contable

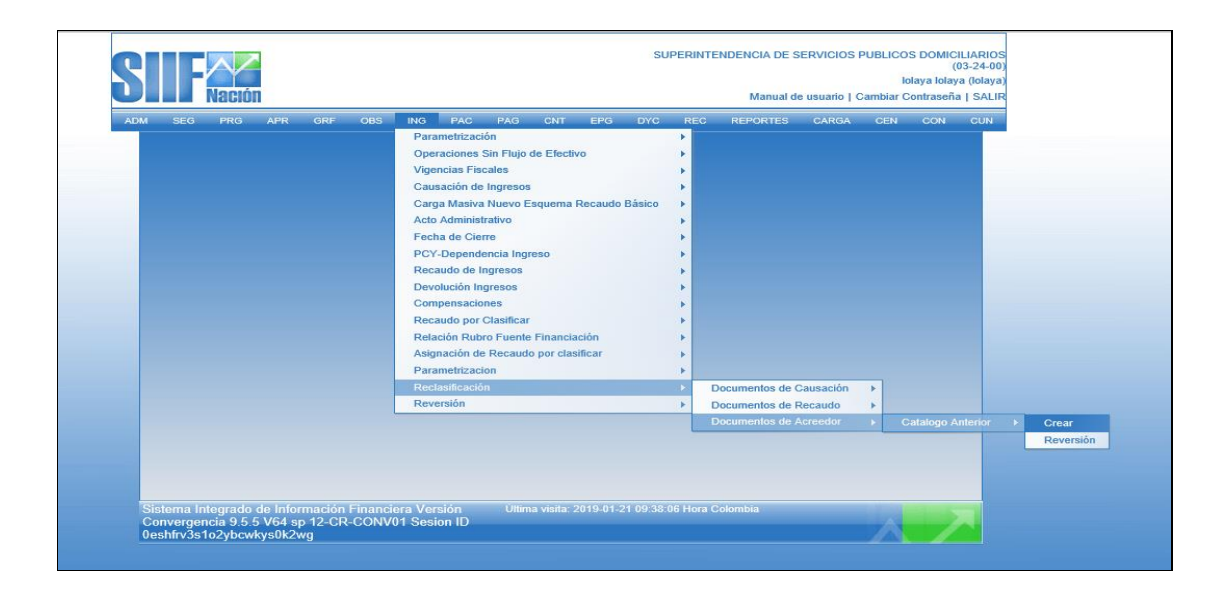

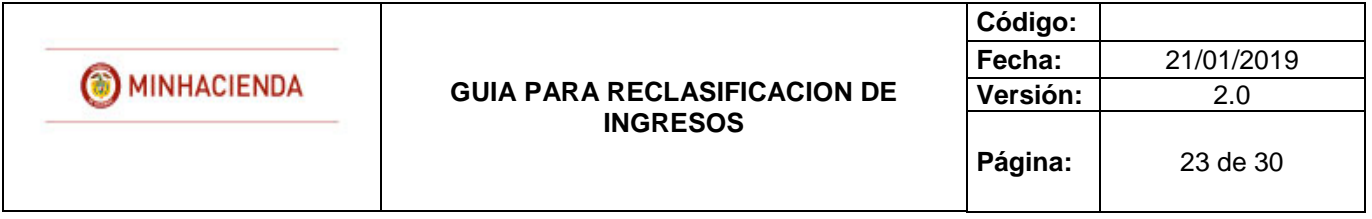

El usuario accede por la ruta anteriormente señalada e ingresa a la pantalla principal de la transacción.

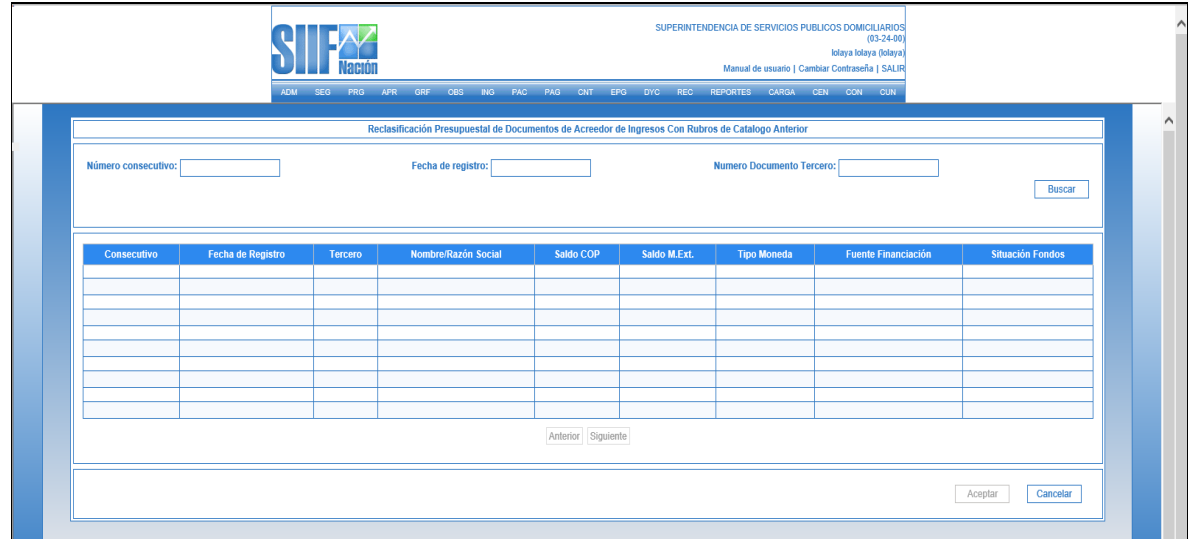

Una vez en la pantalla principal, el usuario busca y selecciona el documento de acreedor que desea reclasificar, para ello se disponen los siguientes filtros:

- Numero consecutivo: número de identificación del documento de acreedor que se va a reclasificar.
- Fecha registro: fecha de registro del documento de acreedor que se va a reclasificar.
- Numero documento tercero: Identificación del tercero vinculado al documento de documento de acreedor que se va a reclasificar.
- Opción buscar: si el usuario selecciona la opción "buscar" sin ingresar información para alguno de los filtros anteriores, el sistema le presentará todos los documentos que acreedor que cumplan con los requerimientos de la precondición.

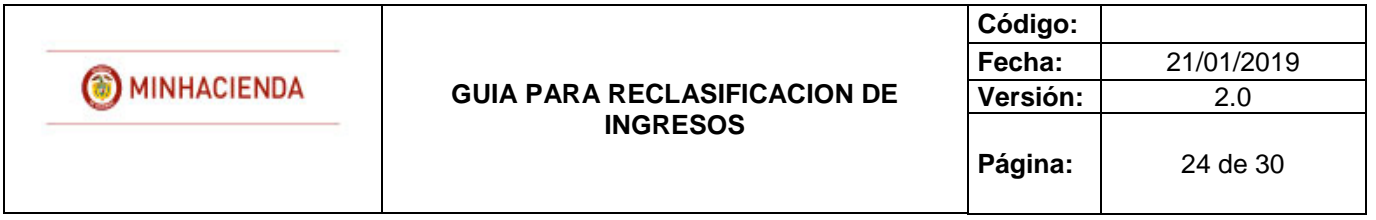

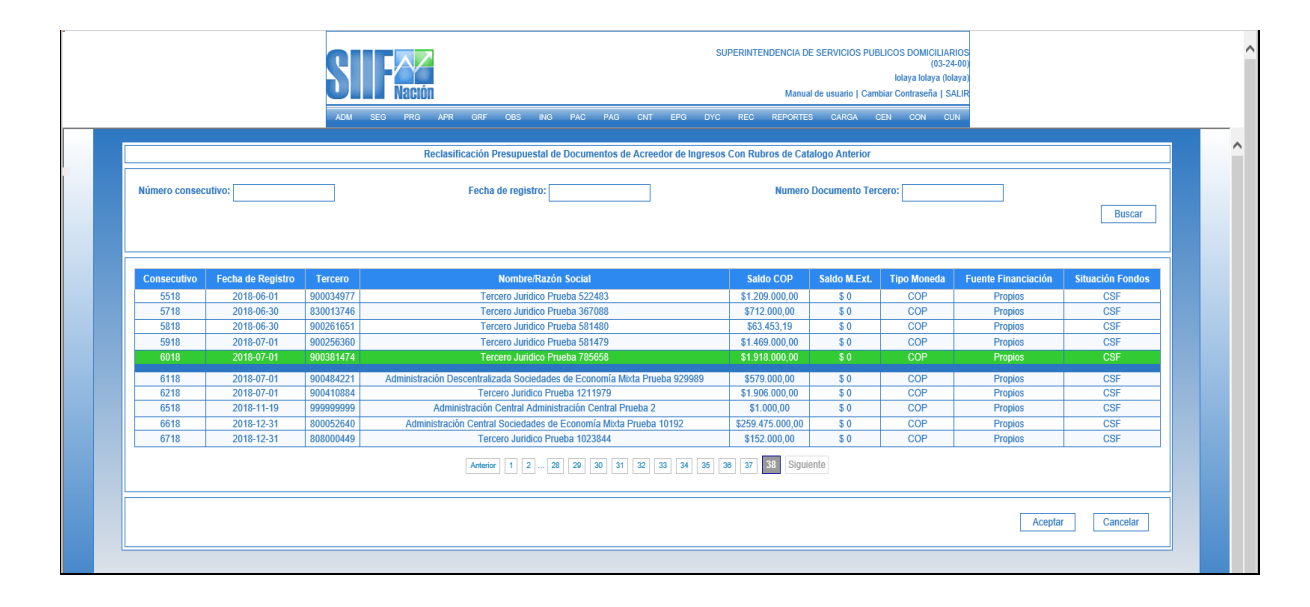

El usuario selecciona el documento y presiona "clic" en "Aceptar", a continuación, el sistema muestra una nueva pantalla para que el usuario diligencie los siguientes datos:

 Fecha de registro: El sistema propone la fecha de registro del documento de acreedor la cual debe ser modificada por una fecha que corresponda a un periodo contable y presupuestal abierto.

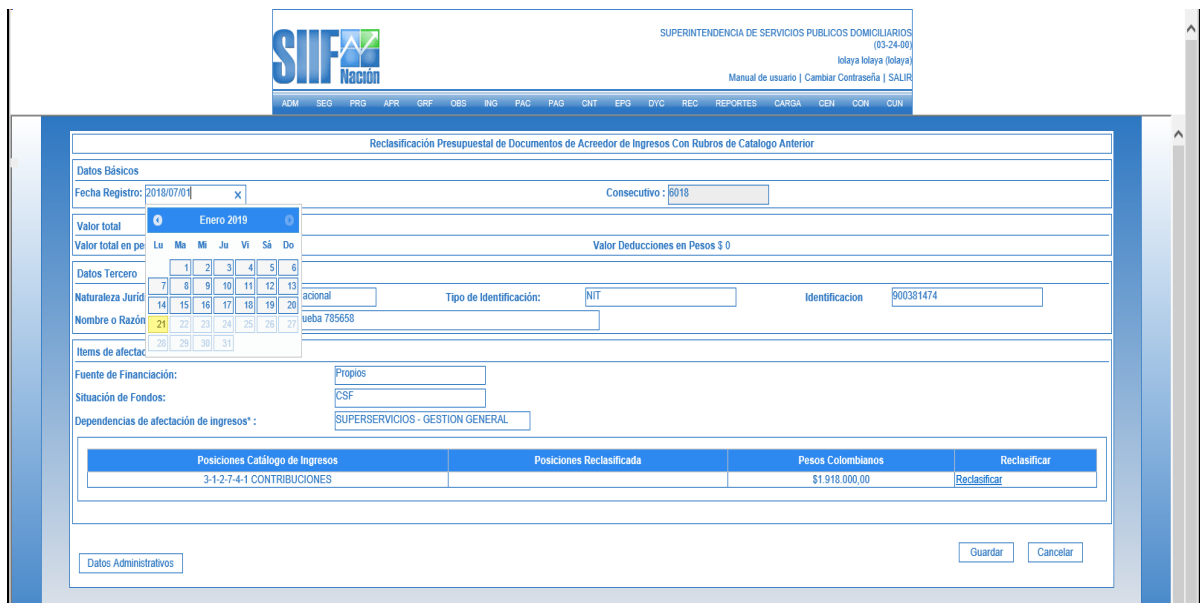

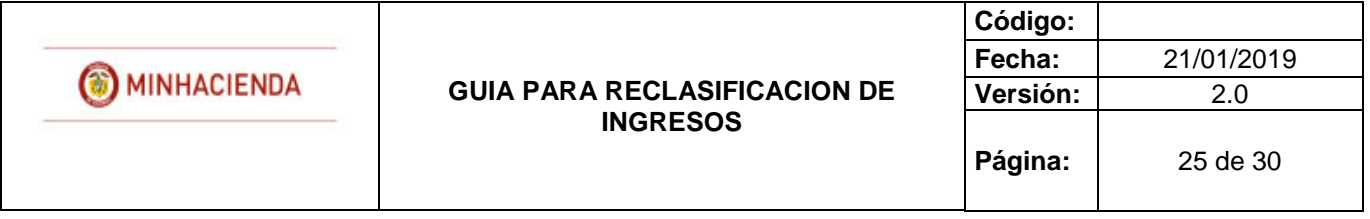

 Posición reclasificada: el usuario selecciona la opción "Reclasificar" para cada uno de los ítems vinculados al documento. A continuación, el sistema despliega una ventana que contiene las posiciones del catálogo presupuestal de ingresos vigente para que el usuario elija la que corresponde.

**NOTA:** Se puede reclasificar de un concepto a un concepto de ingreso, NO es posible reclasificar de uno a varios conceptos o de varios conceptos a uno.

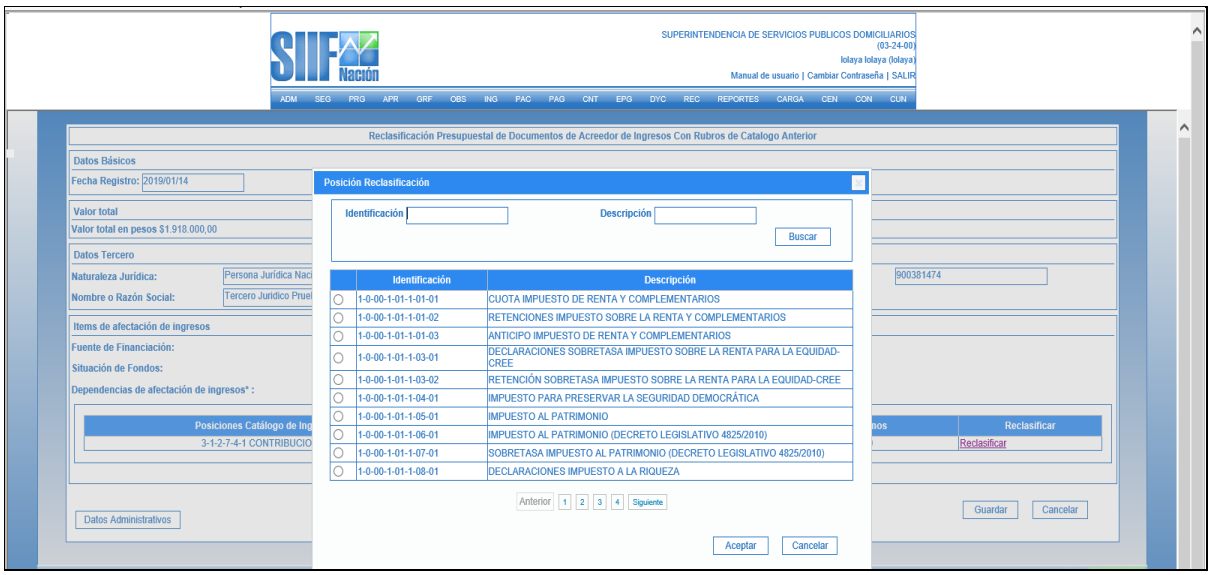

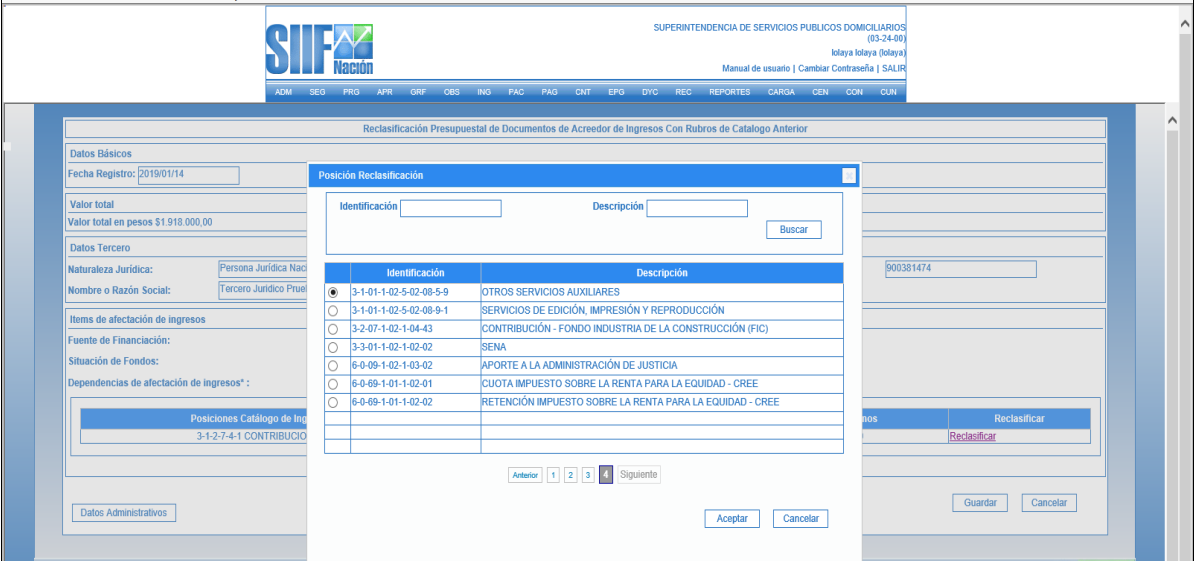

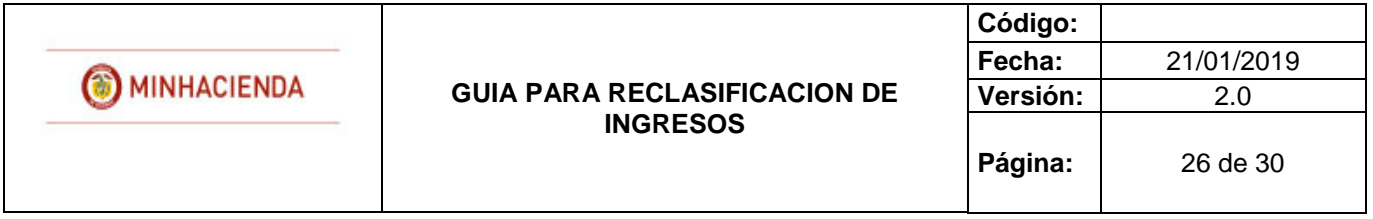

El usuario selecciona la posición a la que va a reclasificar y da "clic" en aceptar; el sistema carga automáticamente la información de la posición reclasificada.

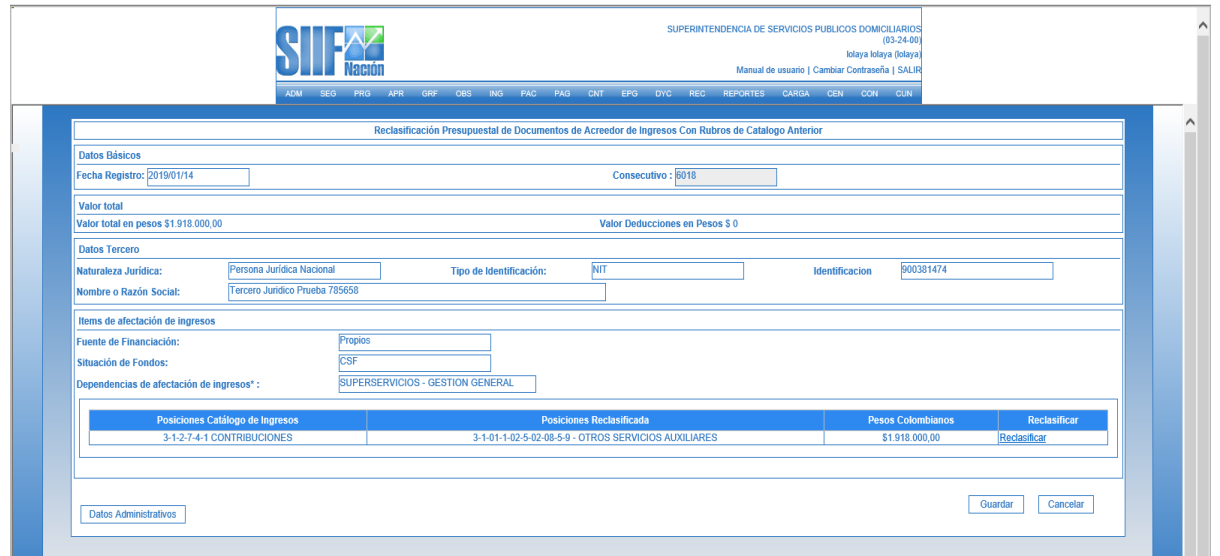

**NOTA:** Deben ser reclasificadas TODAS las posiciones vinculadas al documento, de lo contrario este no podrá ser guardado.

 Datos Administrativos: Es obligatorio su diligenciamiento y la fecha debe ser igual o inferior a la fecha de registro de la transacción.

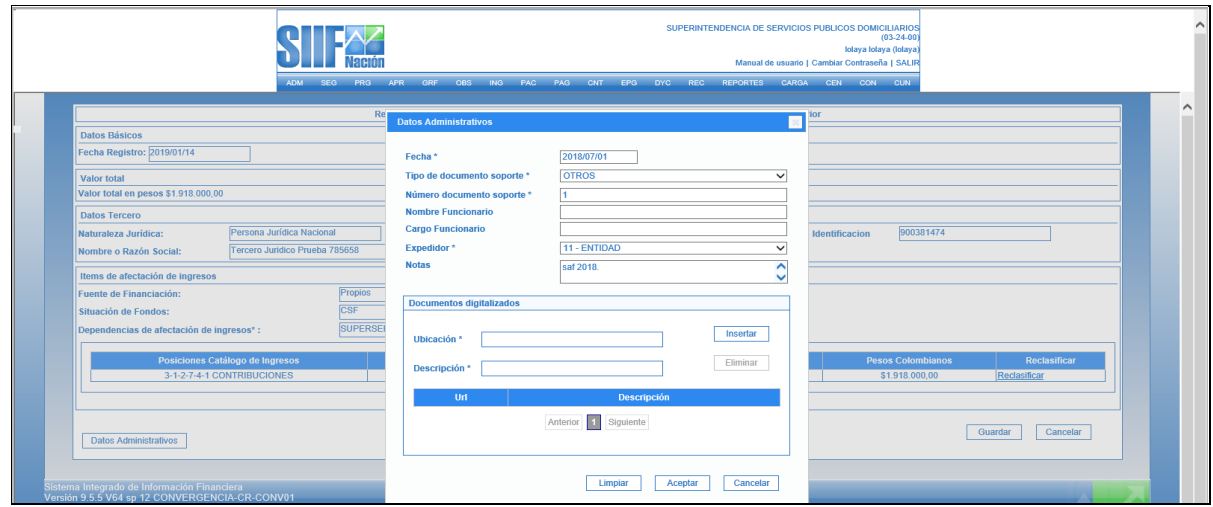

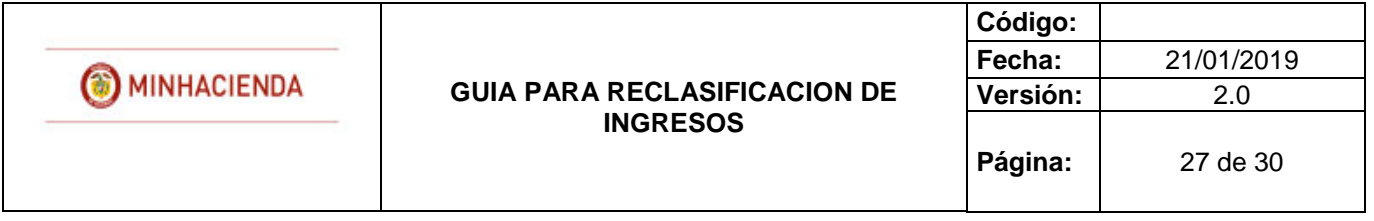

 Guardar: Al dar "clic" el sistema guarda la información y genera consecutivo para el nuevo documento de acreedor vario, reclasificado, con el cual se podrá continuar la gestión.

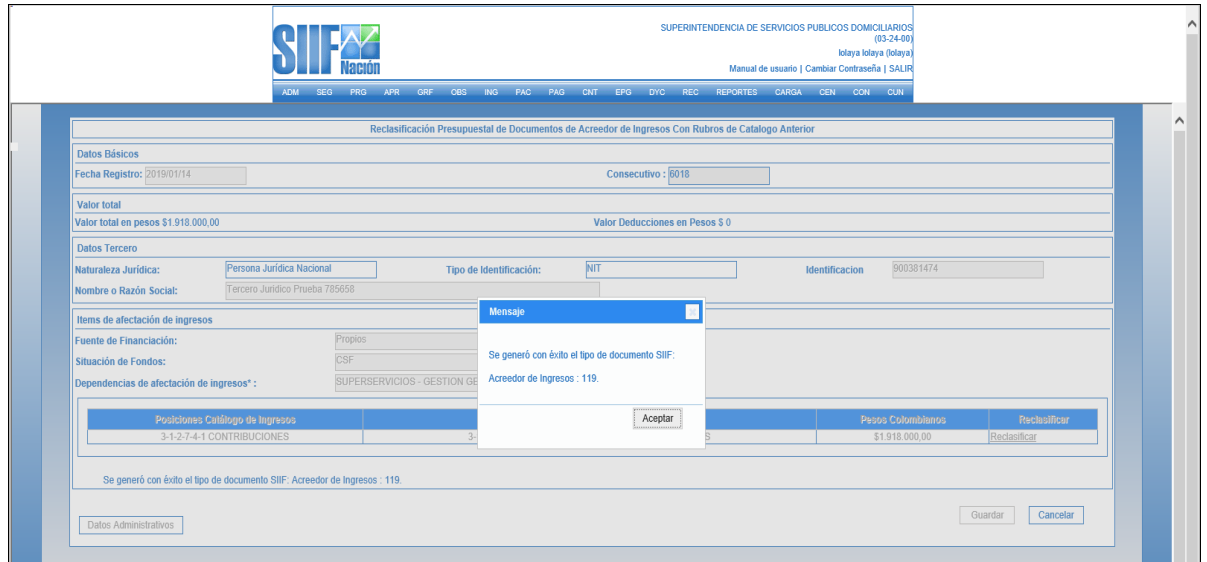

# <span id="page-26-0"></span>**7. REVERSIÓN DE DOCUMENTOS DE ACREEDOR**

RUTA: ING / RECLASIFICACION/ DOCUMENTOS DE ACREEDOR / CATALOGO ANTERIOR / REVERSAR

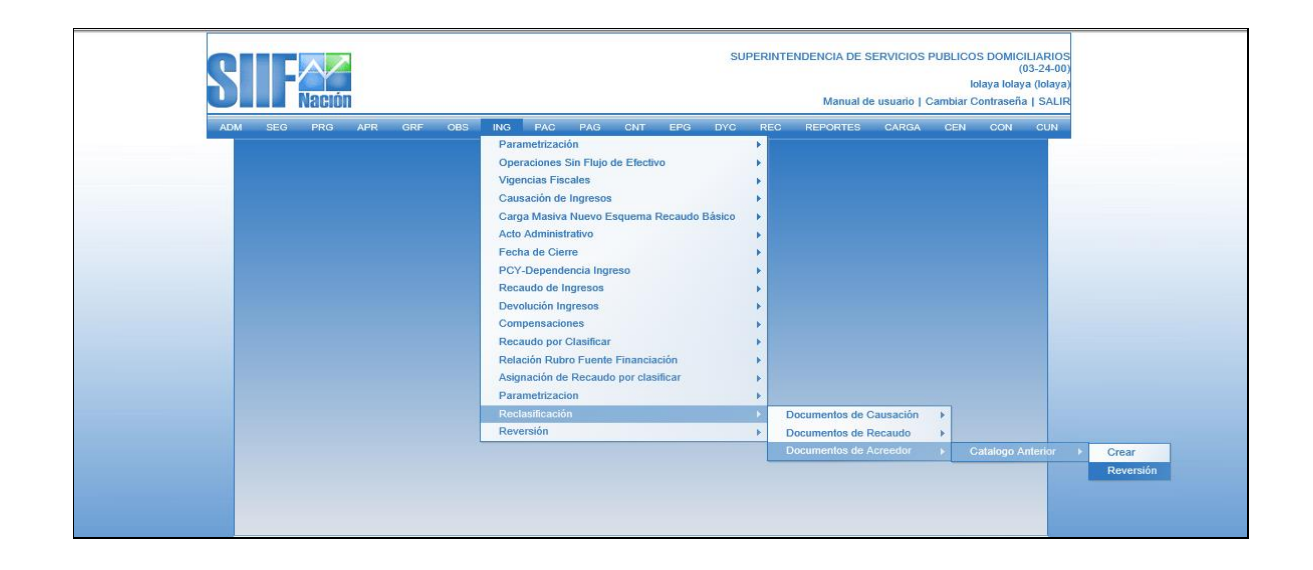

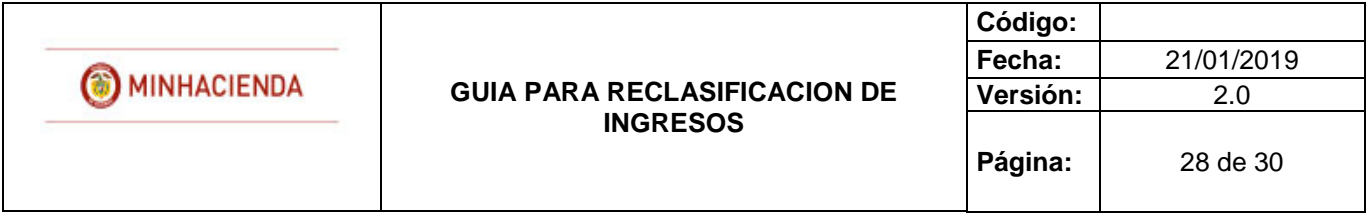

El usuario accede por la ruta anteriormente señalada e ingresa a la pantalla principal de la transacción.

Una vez en la pantalla principal, el usuario busca y selecciona el documento de acreedor que desea reversar, para ello se disponen los siguientes filtros:

- Numero consecutivo: número de identificación del documento de acreedor que se va a reversar.
- Fecha registro: fecha de registro del documento de acreedor que se va a reversar.
- Numero documento tercero: Identificación del tercero vinculado al documento de documento de acreedor que se va a reversar.

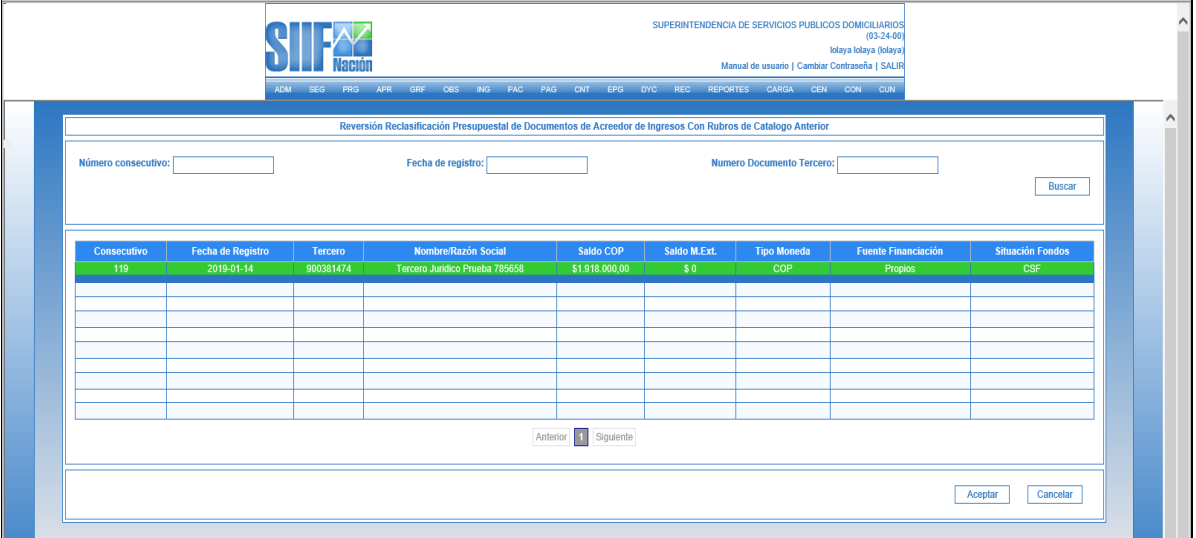

El usuario selecciona el documento y presiona "clic" en "Aceptar", a continuación, el sistema muestra una nueva pantalla para que el usuario diligencie los siguientes datos:

 Fecha de registro: El sistema propone la fecha de registro del documento de acreedor la cual debe ser modificada por una fecha que corresponda a un periodo contable y presupuestal abierto y que sea superior a la fecha de registro del documento reclasificado.

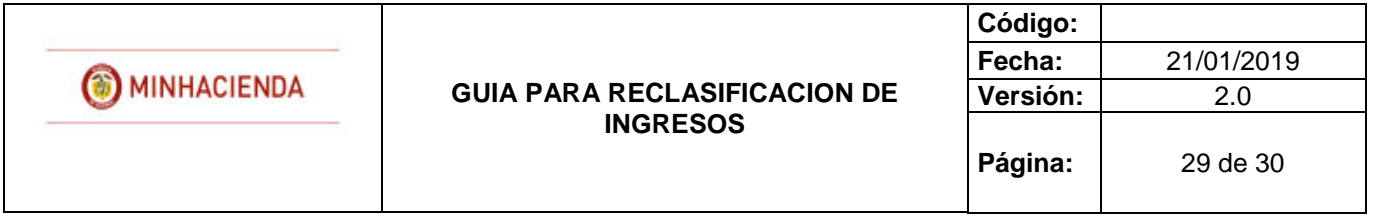

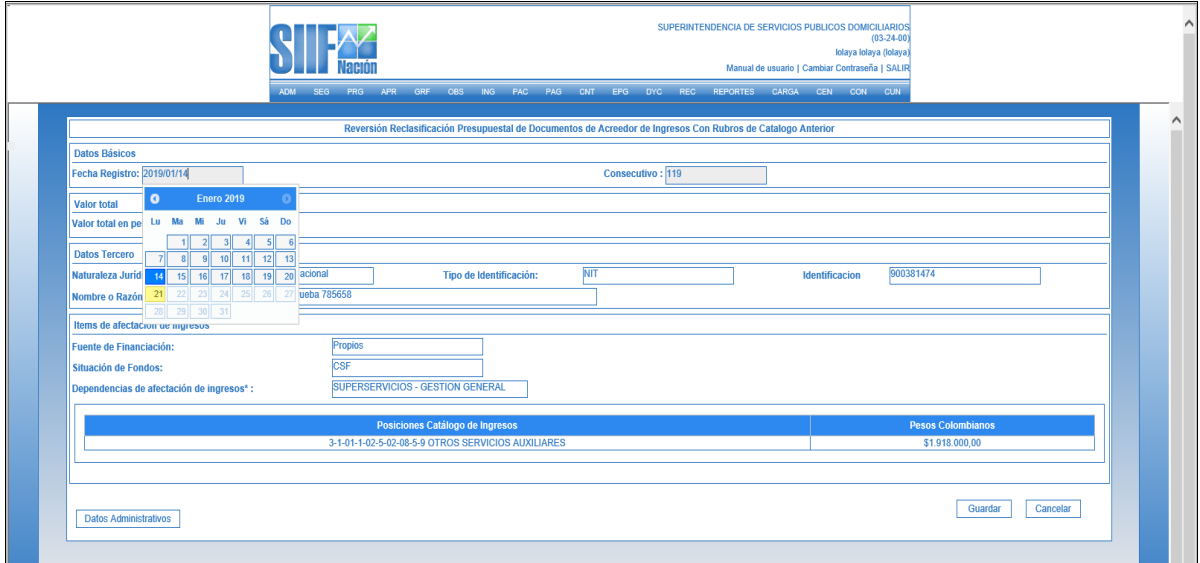

 Datos Administrativos: Es obligatorio su diligenciamiento y la fecha debe ser igual o inferior a la fecha de registro de la transacción.

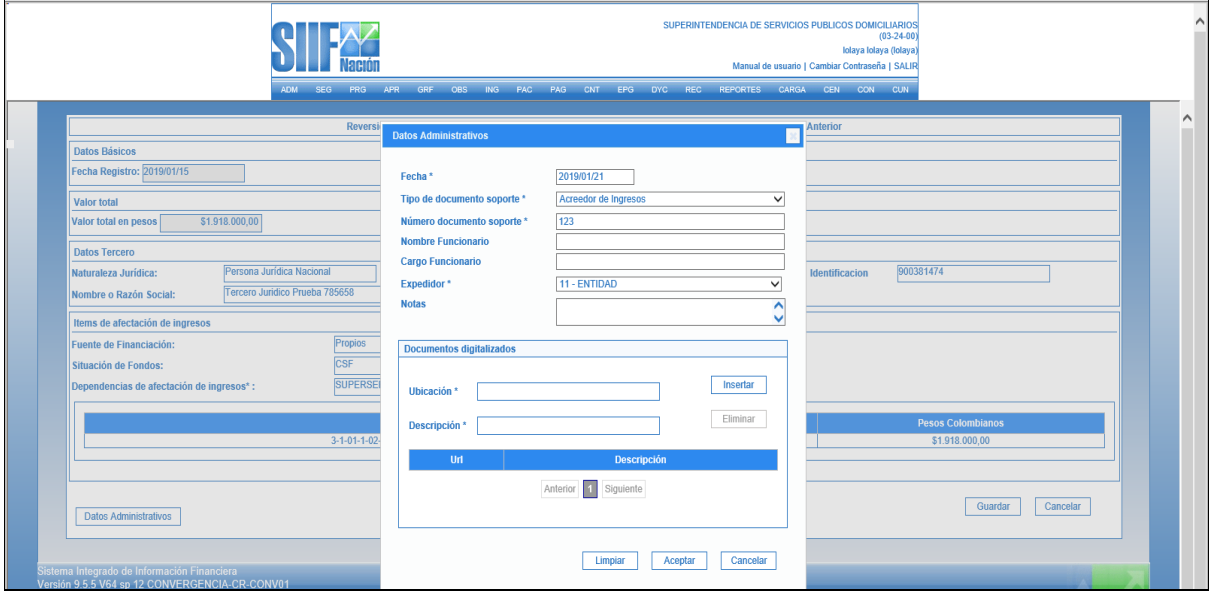

 Guardar: Al dar "clic" en "guardar", el sistema genera mensaje de éxito, quedando reversado el documento de acreedor reclasificado, por su parte el documento de acreedor original, queda nuevamente en estado "creado" para aplicar si el usuario lo requiere una nueva reclasificación.

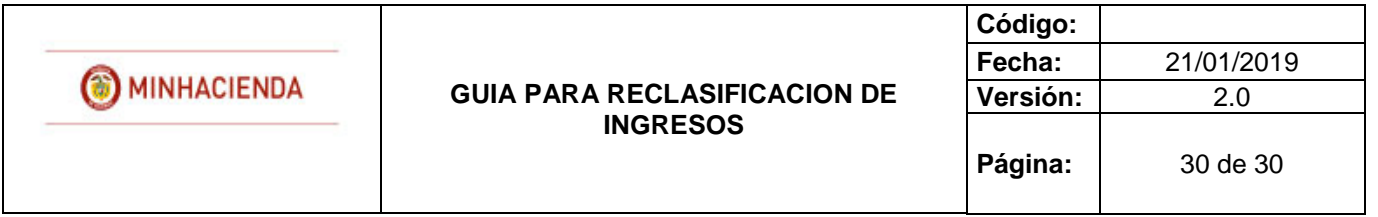

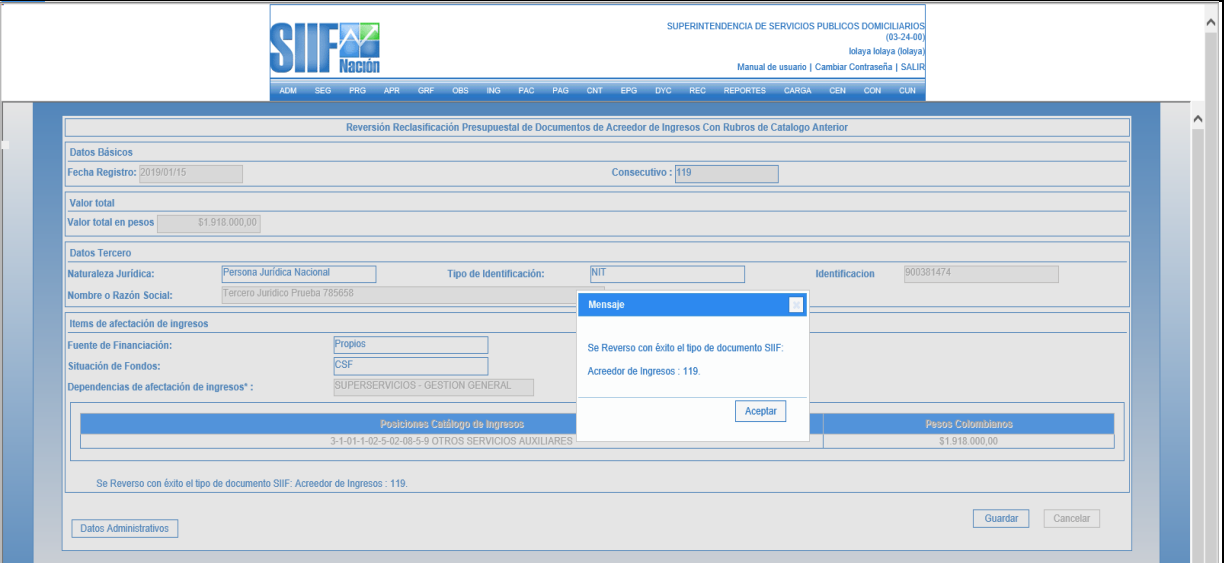

### <span id="page-29-0"></span>**NOTAS Y COMENTARIOS**

- Los documentos generados por las transacciones de reclasificación NO generan efecto contable.
- Los documentos de ingreso se reclasifican con el objetivo de ser gestionados, es decir, con base en ellos se pueden realizar operaciones tales como: adición reducción, anulación y recaudo de ingresos, anulación y creación de acreedores; las transacciones subsiguientes que se realizan con estos documentos SI tienen efecto contable por lo que los conceptos de ingreso vinculados en la reclasificación deben ser validados por las áreas de presupuesto y contabilidad.
- Cuando el documento de recaudo fue creado simultáneamente con el documento de causación, la transacción de reclasificación de documentos de recaudo realizará automáticamente la reclasificación del documento de causación vinculado.
- Para todos los eventos los Datos Administrativos son obligatorios y por tratarse de una reclasificación de la posición presupuestal, el sistema carga por defecto los datos administrativos del documento origen, no obstante, estos pueden ser modificados por el usuario.